# Acer E200 Guide d'utilisation

© 2009 Tous droits réservés

<span id="page-1-2"></span><span id="page-1-0"></span>[Téléphone Intelligent Acer E200](#page-1-1) Guide d'utilisation Première version : 08/2009

<span id="page-1-1"></span>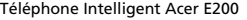

Numéro de modèle :

Numéro de série : \_\_\_\_\_\_\_\_\_\_\_\_\_\_\_\_\_\_\_\_\_\_\_\_\_\_\_\_\_\_\_

Date d'achat :

Lieu d'achat : \_\_\_\_\_\_\_\_\_\_\_\_\_\_\_\_\_\_\_\_\_\_\_\_\_\_\_\_\_\_\_\_\_\_\_

# Table des Matières

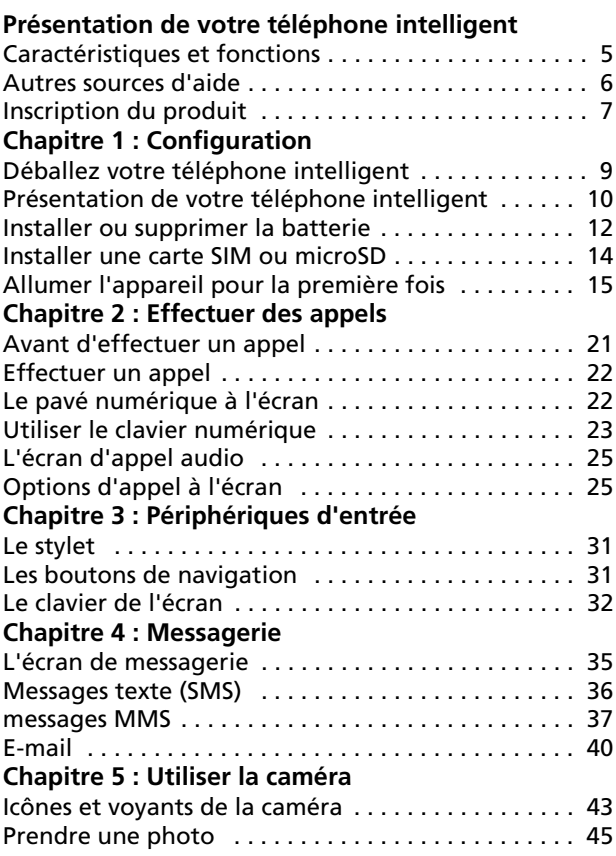

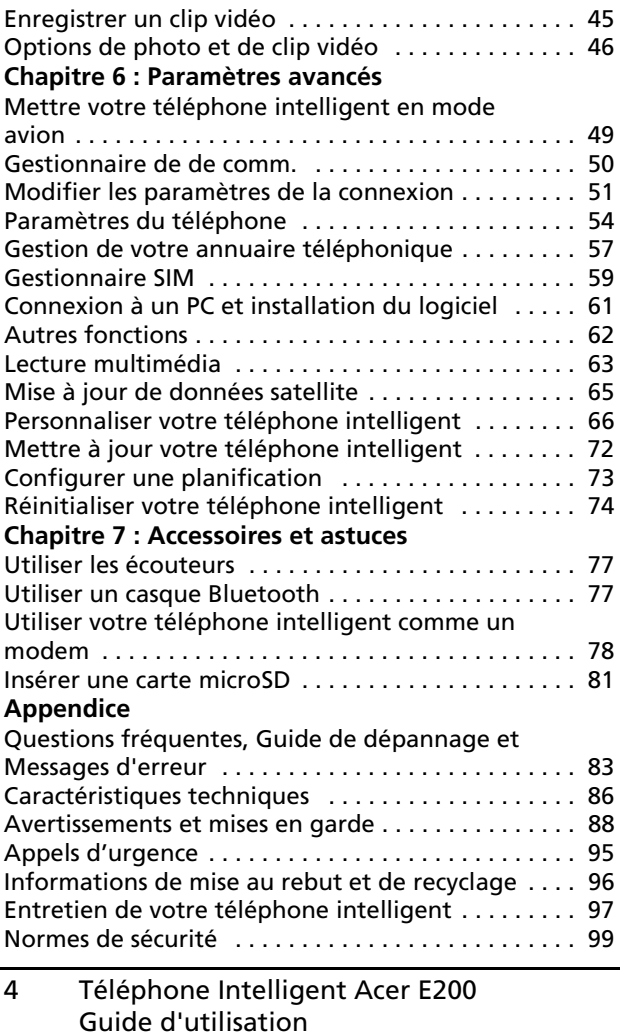

# <span id="page-4-0"></span>Présentation de votre téléphone intelligent

# <span id="page-4-1"></span>Caractéristiques et fonctions

Votre nouveau téléphone intelligent est un appareil multifonctions qui possède de nombreuses fonctions intuitives et des applications puissantes pour vous aider à organiser facilement et rapidement vos informations personnelles et à les synchroniser avec vos activités quotidiennes. Votre téléphone intelligent vous permet de :

- Consulter vos emails même en déplacement.
- Faire des appels audio et videó lorsque vous êtes connecté à un réseau 3G/EDGE/GPRS/HSUPA/HSDPA.
- Vous connecter sans fil à votre réseau local pour accéder à Internet et à d'autres fonctions de réseau.
- Echanger des informations entre des appareils Bluetooth.
- Gérez facilement vos contacts et votre réseau social.

### Caractéristiques du produit

- Processeur Qualcomm MSM 7225 528 MHz
- 512 Mo de ROM, 256 Mo de RAM
- Ecran TFT LCD tactile 3,0 pouces 400 x 240 pixels
- Logement de carte mémoire MicroSD avec support SDHC
- Batterie au lithium rechargeable haute capacité 1140 mAh (peut être changée)
- Windows Mobile 6.5 Professional
- Fonction d'Acer facile à utiliser: Annuaire téléphonique, Agenda, AcerSync, Numéroteur

téléphonique avec Favoris et Historique des appels, Réseau Social, Gestionnaire de notification, et Préférences.

### <span id="page-5-0"></span>Autres sources d'aide

Pour vous aider à utiliser votre téléphone intelligent, nous avons prévu les guides suivants:

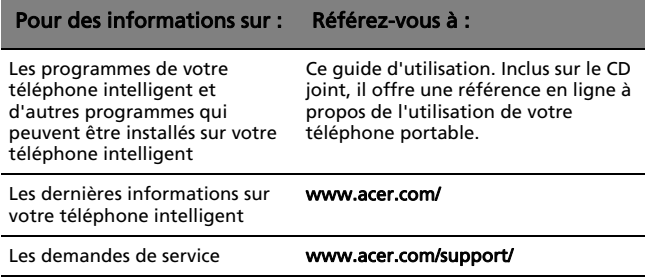

#### Accéder aux menu d'aide

Votre téléphone intelligent contient des menus d'aide détaillés pour vous aider à faire les connexions et à utiliser les applications intégrées.

- 1. Pressez sur Démarrer > Utilitaires > Aide pour accéder aux menus d'aide.
- 2. Pressez sur **Contenus** pour afficher toutes les rubriques d'aide ou sur Rechercher pour trouver de l'aide sur des rubriques spécifiques.

# <span id="page-6-0"></span>Inscription du produit

Lors de la premiere utilisaton de votre produit, il est recommandé de l'enregistrer immédiatement. Cela vous donne accès à des avantages utiles, comme:

- Des services plus rapides de la part de nos représentants
- Une adhésion à la communité Acer: Des promotions et la participation aux enquêtes auprès des consommateurs
- Les news d'Acer

Dépêchez-vous et inscrivez-vous, car d'autres avantages vous attendent!

#### Comment s'inscrire

Pour enregistrer votre produit Acer, visitez notre site web: registration.acer.com Sélectionnez votre pays et suivez simplement les instructions.

Vous pouvez également cliquer sur Démarrer > Inscription pour vous inscrire en utilisant votre téléphone intelligent.

Une fois votre demande d'inscription reçue, nous vous enverrons un email de confirmation avec les données importantes que vous devez conserver précieusement.

# <span id="page-8-0"></span>Chapitre 1 : **Configuration**

# <span id="page-8-1"></span>Déballez votre téléphone intelligent

Votre nouveau téléphone intelligent est livré dans une boîte de protection. Ouvrez soigneusement la boîte et déballez les composants. Si un des composants suivants manque ou est endommagé, contactez immédiatement le revendeur.

- Téléphone intelligent Acer E200
- Stylet
- Batterie
- Guide Rapide
- CD d'accompagnement
- Câble USB
- Adaptateur secteur
- Casque
- Film de protection de l'écran

# <span id="page-9-0"></span>Présentation de votre téléphone intelligent

#### Vues

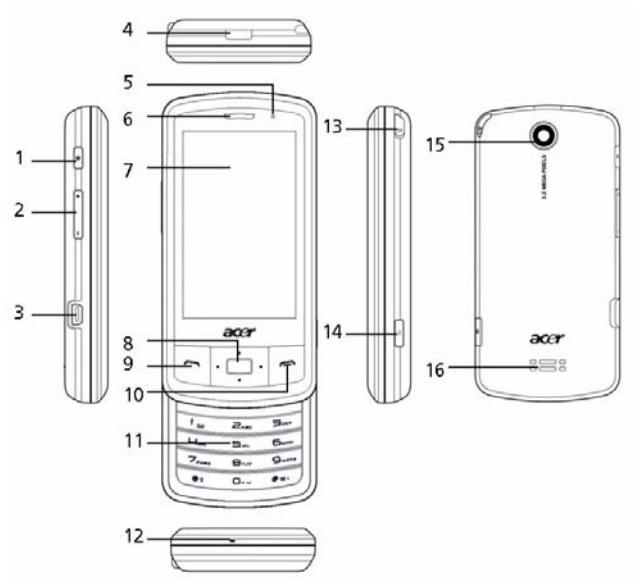

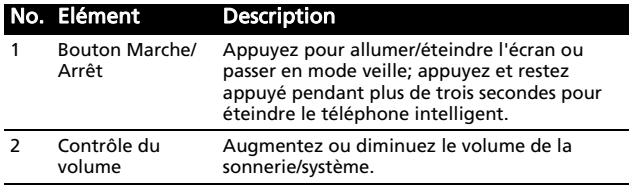

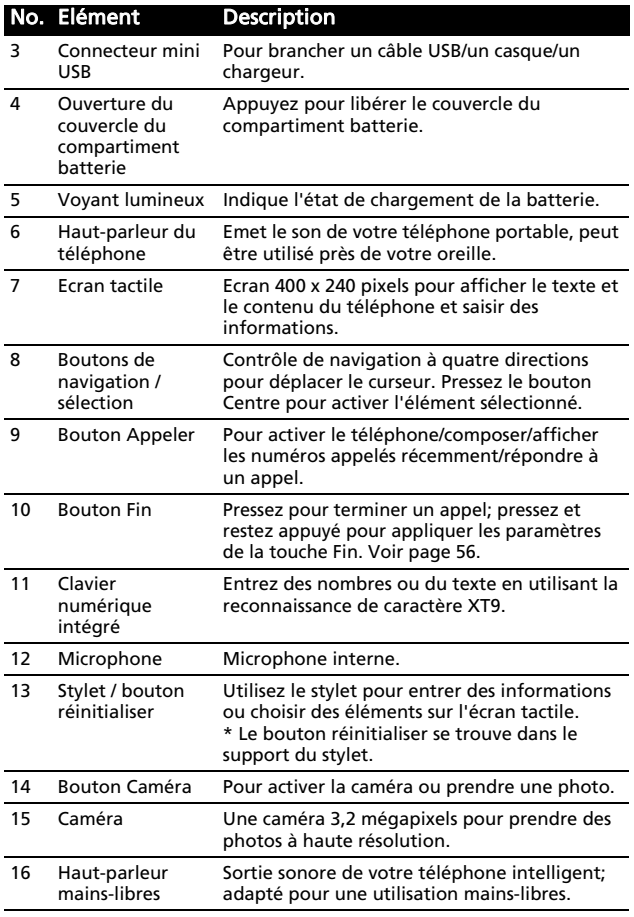

### Voyants DEL

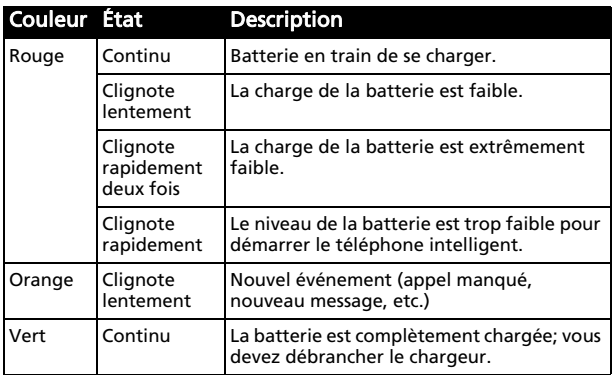

## <span id="page-11-0"></span>Installer ou supprimer la batterie

Votre téléphone intelligent utilise une batterie interchangeable pour fournir l'alimentation. Elle est emballée séparément de votre téléphone intelligent et doit être installée et chargée avant d'utiliser le téléphone intelligent.

#### <span id="page-11-1"></span>Installer la batterie

Pressez les points d'attache du couvercle du compartiment batterie vers l'intérieur. Souvelez le couvercle.

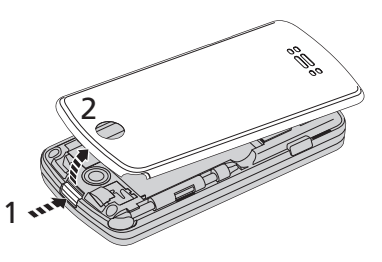

Placez la batterie dans le compartiment batterie, alignez les connexions de la batterie avec celles en haut du compartiment.

Insérez les onglets sur la base du couvercle du compartiment batterie dans les quides de votre

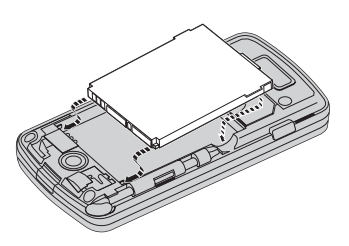

téléphone intelligent. Déplacez soigneusement le couvercle jusqu'à ce qu'il se clique en place.

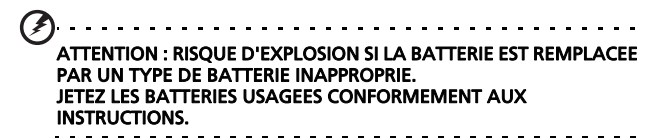

#### Chargement de la batterie

Lors de la première utilisation, vous devez charger votre téléphone intelligent pendant huit heures. Ensuite, vous pouvez le charger chaque jour pour recharger la batterie au maximum de sa capacité.

Connectez le cordon de l'adaptateur secteur au connecteur mini USB de votre téléphone intelligent.

### Retirer la batterie

Ouvrez le compartiment batterie comme illustré dans ["Installer la](#page-11-1)  [batterie" à la page 12](#page-11-1). Sortez la batterie du compartiment en utilisant les onglets de chaque côté de la batterie.

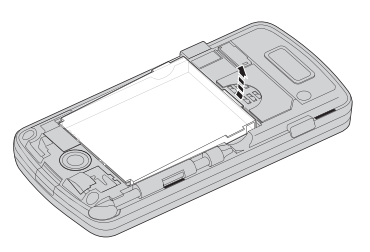

Remplacez le couvercle du compartiment batterie comme décrit ci-dessus.

# <span id="page-13-0"></span>Installer une carte SIM ou microSD

Pour pouvoir profiter pleinement de toutes les fonctions de votre téléphone intelligent, vous devez installer une carte SIM. Le support de la carte SIM est situé en bas de la baie de la batterie.

De plus, vous souhaitez peut-être augmenter le stockage de votre téléphone intelligent en insérant une carte microSD dans le logement prévu. Il se trouve à côté du logement de carte SIM.

- 1. Eteignez le téléphone intelligent en appuyant et en restant appuyé sur le bouton d'alimentation.
- 2. Ouvrez le couvercle et retirez la batterie comme décrit dans "Installer ou supprimer la [batterie" à la page](#page-11-0)  [12](#page-11-0).

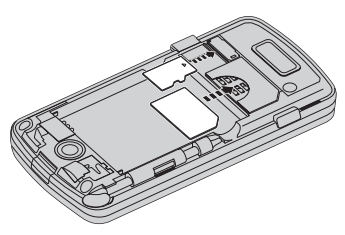

- 3. Insérez la carte SIM ou microSD comme illustré.
- 4. Remettez la batterie et le couvercle.
- Note : Vérifiez que la carte microSD est insérée à fond dans le logement de la carte.

### Verrouillage de carte SIM

Votre téléphone intelligent peut être muni d'une fonction 'verrouillage SIM', c.à.d que vous ne pourrez utiliser que la carte SIM fournie par votre fournisseur de service.

Pour annuler le verrouillage de la carte SIM, contactez votre fournisseur de réseau.

# <span id="page-14-0"></span>Allumer l'appareil pour la première fois

Pour allumer votre telephone intelligent la première fois, appuyez pendant plusieurs secondes sur la touche d'alimentation jusqu'à ce que l'écran de démarrage du système apparaisse. Suivez les écrans de configuration pour configurer votre téléphone intelligent.

### Entrez votre code PIN

La première fois que vous installez une carte SIM, vous devrez entrer un code PIN en utilisant le pavé numérique à l'écran.

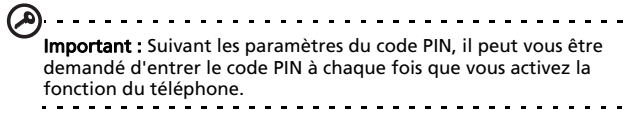

Si le code PIN que vous avez entré est incorrect, un message d'avertissement s'affichera.

### Activer une nouvelle carte SIM

Si vous utilisez votre carte SIM pour la première fois, elle aura besoin d'être activée. Contactez l'opérateur de votre réseau pour plus de détails à ce sujet.

### L'écran Aujourd'hui

Après le redémarrage, votre téléphone intelligent affichera l'écran Aujourd'hui. Cet écran vous permet un accès rapide à de nombreuses fonctions de votre téléphone fréquemment utilisées grâce aux icônes.

La première fois que vous démarrez votre téléphone intelligent, vous verrez les icônes de raccourci et de fonction à l'écran.

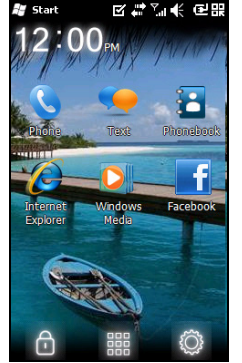

Certaines peuvent être modifiées, d'autres pas.

#### Icônes du téléphone

Ces icônes vous permet d'accéder aux fonctions principales du téléphone. Il est possible que vous ne puissiez pas changer ou supprimer ces fonctions.

#### Icône Description

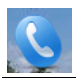

Ouvre le numéroteur téléphonique pour effectuer un appel.

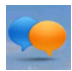

Ouvre le programme de messagerie afin que vous puissiez envoyer un email, SMS ou MMS.

#### Icône Description

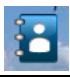

Ouvre l'Annuaire téléphonique.

#### Icônes de raccourci

Vous pouvez afficher jusqu'à six icônes de raccourci sur l'écran Aujourd'hui.

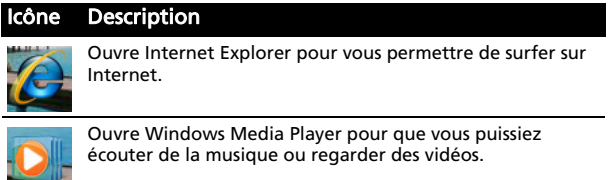

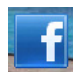

Ouvre Facebook pour vous permettre d'interagir avec d'autres personnes sur ce site de Réseau Social populaire.

#### Icônes de contrôle

Ces icônes vous permettent de verrouiller l'écran, d'accéder à l'écran d'Accueil Windows, et de modifier ou supprimer les icônes de raccourci. Il est possible que vous ne puissiez pas les supprimer.

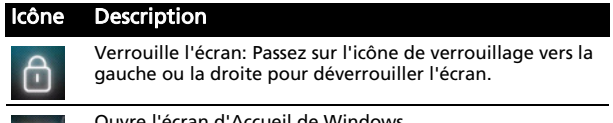

kccueil de Windows.

#### Icône Description

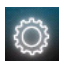

Vous permet de changer ou d'ajouter des icônes (vous pouvez ajouter trois icônes de plus) sur l'écran Aujourd'hui.

#### Changer ou supprimer des raccourcis

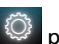

Appuyez sur  $\ddot{Q}$  pour ajouter, changer ou supprimer les raccourcis modifiables.

Si vous appuyez sur le  $+$  sur un paramètre fictif de raccourci qui n'est pas occupé, vous serez amené directement à un écran qui liste toutes les applications disponibles sur votre téléphone intelligent.

Si vous appuyez sur un raccourci déjà défini, il vous sera demandé si vous souhaitez modifier ou supprimer le raccourci. Appuyez sur Annuler pour conserver le raccourci.

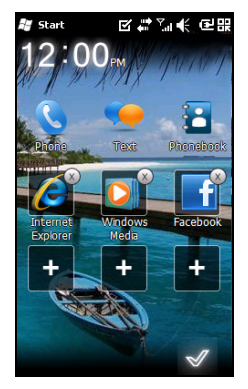

Appuyez sur  $\mathbb{R}$  pour enregistrer vos modifications et quitter.

#### Connexion à votre PC et synchronisation des données

Vous pouvez synchroniser les données sur votre telephone intelligent avec celle sur votre PC en utilisant le câble USB de synchronisation fourni et Windows Sync Center or ActiveSync.

#### Référez-vous à "Connexion à un PC et installation du logiciel"

[à la page 61](#page-60-1) pour plus de détails sur la connexion et la synchronisation.

# <span id="page-20-0"></span>Chapitre 2 : Effectuer des appels

Ce chapitre vous montre comment effectuer des appels téléphoniques, et les différentes options qui s'offrent à vous pour votre appel.

# <span id="page-20-1"></span>Avant d'effectuer un appel

Vérifiez si la fonction téléphone est activée avant d'effectuer un appel; vous pouvez activer le téléphone à partir du Gestionnaire de comm. (référez-vous à ["Gestionnaire de](#page-49-1)  [de comm." à la page 50](#page-49-1)).

- 1. Pour accéder au Gestionnaire de comm. Appuyez sur l'icône de communication en haut de l'écran  $Y_{\text{ell}}$  ou sur **Démarrer** > Gestionnaire de comm.
- 2. Appuyez sur l'icône de connexion du téléphone pour qu'il affiche Activé.

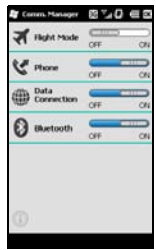

# <span id="page-21-0"></span>Effectuer un appel

- 1. À partir de l'écran Aujourd'hui, appuyez sur le bouton Appeler pour ouvrir le pavé numérique à l'écran.
- 2. Entrez le numéro que vous souhaitez appeler.
- 3. Appuyez sur le bouton Appeler ou pour effectuer un appel.
- 4. Pour terminer un appel, appuyez sur le

bouton Fin ou

Note : La fonction téléphone doit être activée avant que l'appel puisse être connecté.

# <span id="page-21-1"></span>Le pavé numérique à l'écran

Le pavé numérique à l'écran vous permet de saisir des numéros de téléphone à composer.

Pour accéder au pavé numérique à l'écran, appuyez sur le bouton Appeler ou

Téléphone ( b).

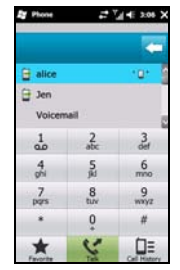

### Appeler l'un de vos contacts

1. Vos contacts s'afficheront au-dessus du pavé numérique à l'écran.

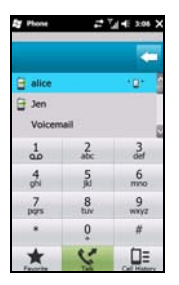

- 2. Appuyez sur un contact pour voir ses informations détaillées.
- 3. Appuyez sur Appeler  $($   $\bullet$  ), pour appeler le contact affiché.

### <span id="page-22-0"></span>Utiliser le clavier numérique

Déplacer le clavier numérique cache le pavé numérique à l'écran.

Entrez le numéro que vous souhaitez appeler et appuyez sur le bouton Appeler pour lancer la numérotation.

### Appeler un numéro de l'Historique des appels

L'Historique des appels s'affiche également au-dessus du pavé numérique à l'écran, et contient la liste de tous les numéros appelés, reçus et manqués.

Appuyez sur un numéro pour afficher les détails de l'appel. Pour recomposer un numéro dans l'historique d'appel,

sélectionnez le numéro et appuyez sur  $\mathcal L$ .

Les appels manqués seront aussi affichés dans l'icône du téléphone sur l'écran Aujourd'hui ainsi qu'en haut de l'écran en utilisant l'icône.

#### Numéroter en utilisant d'autres applications

Vous pouvez appeler des numéros facilement et rapidement même lorsque vous utilisez d'autres applications.

1. Appuyez sur Démarrer > Téléphone.

- 2. Faites votre appel.
- 3. Lorsque l'appel est fini, pressez sur X en haut à droite de l'écran pour retourner à l'application que vous utilisiez avant d'appeler.

#### Numéroter un numéro international

Lorsque vous appelez des numéros internationaux, il n'est pas nécessaire d'entrer le préfixe d'appel international ('00' etc) avant l'indicatif du pays. Simplement appuyez et restez appuyé sur +0 sur lepavé numérique de l'écran jusqu'à ce que + apparaisse à l'écran.

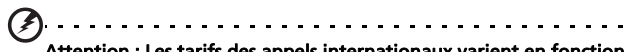

Attention : Les tarifs des appels internationaux varient en fonction du pays que vous appelez et de votre fournisseur de réseau. Nous vous recommandons de vérifier les tarifs auprès de votre fournisseur de service, pour éviter des factures excessives. Si vous utilisez votre téléphone intelligent à l'étranger, des frais d'itinérance s'appliqueront en plus. Consultez votre fournisseur de service pour les frais d'itinérance dans le pays que vous allez visiter avant de partir.

# <span id="page-24-0"></span>L'écran d'appel audio

Une fois que vous avez appelé le numéro, l'écran d'appel audio apparaît, avec plusieurs options disponibles.

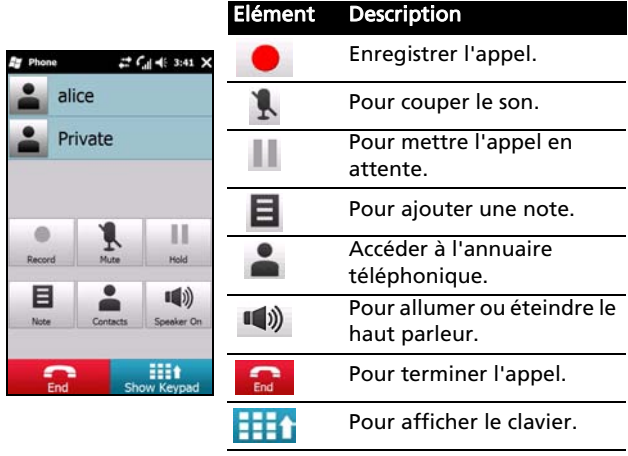

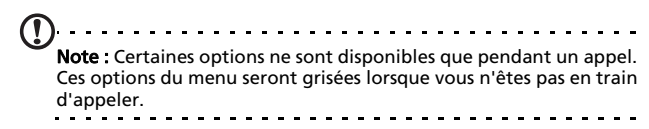

## <span id="page-24-1"></span>Options d'appel à l'écran

#### Répondre à un appel

Appuyez pour **répondre** à un appel.

### Rejeter un appel

Appuyez sur le bouton Fin ou sur **partieur** pour refuser l'appel.

#### Terminer un appel

Pour terminer un appel, appuyez sur Endon

#### Enregistrer un appel

Pour enregistrer un appel, appuyez sur

#### Mettre un appel en attente

Pour mettre un appel en attente, pressez sur Attente ( dans l'écran d'appel vocal. Appuyez de nouveau pour reprendre l'appel.

#### Commuter des appels

Quand vous recevez un second appel alors qu'un appel est déjà en cours, le numéro du second appelant apparaîtra.

- 1. Appuyez sur **Basculer (**  $\mathcal{F}$  **)** pour répondre à l'appel entrant et le premier appel sera mis en attente.
- 2. Appuyez sur Basculer (  $\mathcal{S}$  ) dans l'écran d'appel vocal pour commuter entre les appels.

#### Conférence d'appels

Si vous avez un ou plusieurs appels en attente et un en ligne, vous pouvez combiner tous les appels pour faire une conférence d'appels.

1. Appuyez sur **Fusionner l'appel (** $\Psi$ **<sup>** $\Phi$ **</sup>)**. Tous les appels seront combinés.

2. Appuyez sur  $\text{Fin}$  ( $\text{In}$ ) et tous les participants seront déconnectés.

#### Utiliser le haut-parleur du téléphone

La fonction de haut parleur vous permet d'effectuer des appels sans tenir le téléphone intelligent. Cette fonction mains-libres est spécialement utile pour le multi-tâche.

Pour allumer le haut parleur, pressez sur Activer HP ( $\blacksquare$ ) dans

l'écran d'appel audio. Pressez sur Désact. HP ( $\blacksquare$ ) pour éteindre le haut parleur.

#### Ajouter des notes

Vous pouvez écrire ou entrer des notes pendant un appel pour vous rappeler des informations importantes et les lire plus tard.

- 1. Appuyez sur **Note (** $\Xi$ **)** dans l'écran d'appel audio.
- 2. Utilisez le clavier à l'écran pour entrer des lettres et des caractères ou le stylet pour écrire à la main.
- 3. Appuyez sur OK quand vous avez terminé d'enregistrer la note.

Pour lire des notes plus tard, appuyez sur Démarrer > Notes. Appuyez sur la note que vous voulez ouvrir et lire.

#### Désactiver le son d'un appel

Pour couper le son d'un appel, appuyez sur Désactiver micro

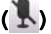

(  $\blacksquare$ ) dans l'écran d'appel audio. Appuyez sur Activer micro

( $\overline{1}$ ) pour réactiver le microphone.

#### Enregistrer un numéro appelé dans les contacts

Vous pouvez enregistrer un numéro que vous avez appelé dans vos contacts pour une utilisation ultérieure.

- 1. Sélectionnez le numéro dans l'Historique des appels et appuyez sur Enregistrer dans contacts.
- 2. Sélectionnez pour l'enregistrer dans la Carte SIM ou le Téléphone.
- 3. Entrez les informations du contact et appuyez sur Enregistrer.

#### Rappeler un appel manqué

Quand vous avez un appel manqué, l'icône **C**apparaît sur l'écran Aujourd'hui, et le nombre indiquera combien d'appels vous avez manqués.

- 1. Appuyez sur Téléphone pour afficher les informations des appels manqués.
- 2. Sélectionnez un appel dans la liste et appuyez sur  $\mathbb{C}$  ou sur Appeler.

### Historique des appels

Pour afficher les appels récents en accédant à l'Historique des appels: ouvrez le avec le bouton Appeler; puis en appuyant sur

#### Historique des appels ( $\Box \equiv$ ).

#### Options du menu de l'Historique des appels

Le menu de l'Historique des appels contient plusieurs options.

• Appuyez sur  $\left( \begin{array}{ccc} \overline{1} & \overline{1} \\ \overline{2} & \overline{3} \end{array} \right)$  pour arranger la vue de l'historique des appels. Par exemple, appuyez sur  $($ ) pour parcourir Tous, Manqués, Appelés, et Reçus.

# <span id="page-30-0"></span>Chapitre 3 : Périphériq ues d'entrée

Cette section décrit les diverses méthodes de saisie disponibles avec votre téléphone intelligent.

# <span id="page-30-1"></span>Le stylet

Le stylet est utilisé pour sélectionner des éléments et saisir des informations. Sortez soigneusement le stylet de son emplacement.

Appuyer : Pressez une fois avec le stylet sur l'écran pour ouvrir des éléments et sélectionner des options.

Glisser : Pressez avec le stylet sur l'écran et faites-le glisser sur l'écran pour sélectionner du texte ou des images. Faites-le glisser sur une barre défilante pour aller vers le haut/bas de l'écran.

Presser sans arrêter : Pressez sans arrêter avec le stylet sur un élément pour afficher une liste d'actions disponibles pour cet élément. Pressez sur l'action que vous voulez exécuter dans le menu contextuel qui s'affiche.

Le stylet est aussi saisir du texte. Référez-vous à ["Le clavier de](#page-31-0)  [l'écran" à la page 32](#page-31-0) pour plus de détails.

# <span id="page-30-2"></span>Les boutons de navigation

Les boutons de navigation incluent un pavé quadri-directionnel et un bouton de sélection.

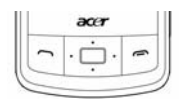

Appuyez fermement à gauche, droite, haut, bas des boutons de navigation pour déplacer la sélection dans cette direction.

Utilisez le bouton central pour sélectionner l'élément mis en surbrillance.

# <span id="page-31-0"></span>Le clavier de l'écran

Vous pouvez afficher le clavier de l'écran dans certaines applications lorsque vous saisissez des données.

Pressez sur l'icône de clavier en bas de l'écran pour afficher le clavier. Pressez de nouveau dessus pour cacher le clavier.

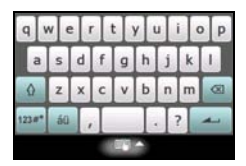

Pressez sur la flèche à côté du symbole de clavier pour sélectionner diverses options de saisie.

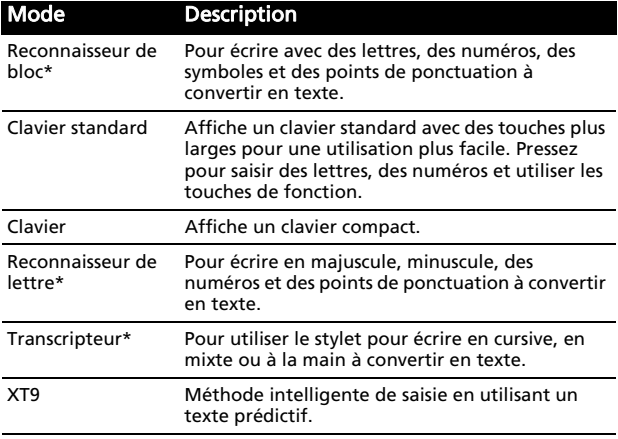

Note : La fonction d'écriture à la main nécessite un peu d'exercice. Pressez sur le symbole ?, visible lorsque l'une des options d'écriture à la main (\*) est activée, pour regarder des démonstrations écrites et accéder aux menus d'Aide.

#### Activer la saisie automatique

Votre téléphone intelligent facilite l'écriture d'emails, de messages ou de documents grâce à sa fonction d'aide d'écriture de mot. Cette fonction recommande des mots pendant la saisie.

- 1. Pressez sur Démarrer > Paramètres > Personnel > Saisie > l'onglet Saisie automatique.
- 2. Choisissez les options que vous voulez activer.
- 3. Appuyez sur OK pour confirmer et enregistrer.

#### Texte prédictif XT9

Vous pouvez saisir n'importe quelle lettre d'un simple appui en utilisant la saisie de texte prédictif XT9 au moyen du clavier numérique.

- 1. Ecrivez le mot souhaité en utilisant les touches 2 à 9. Appuyez sur chaque touche une seule fois pour une lettre. Le mot change après chaque appui.
- 2. Quand le mot est écrit, vérifiez qu'il est correct.
- 3. Confirmez le mot en appuyant sur le bouton de sélection ou en appuyant pour insérer un espace.

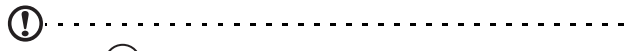

**Note :**  $(\mathcal{H}\mathcal{Q})$  XT9 et le logo XT9 sont des marques commerciales déposées de Nuance Communications, Inc. ou de ses filiales aux Etats-Unis et/ou d'autres pays.

#### Autres options de saisie

Vous pouvez aussi configurer les options d'enregistrement vocal, les niveaux de zoom et les règles de grammaire dans l'écran Paramètres d'entrée.

- 1. Pressez sur Démarrer > Paramètres > l'onglet Personnel > Saisie > l'onglet Options.
- 2. Sélectionnez et configurez les paramètres appropriés.
- 3. Appuyez sur OK pour confirmer et enregistrer.

## Le clavier numérique

Votre téléphone intelligent est équipé d'un clavier numérique pour saisir des nombres ou composer des numéros.

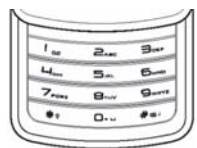

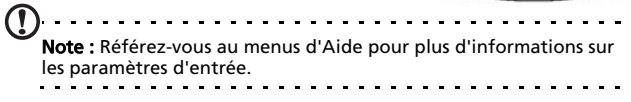

# <span id="page-34-0"></span>Chapitre 4 : Messagerie

Ce chapitre montre comment faire pour configurer et utiliser les fonctions de SMS, MMS et email de votre téléphone intelligent.

# <span id="page-34-1"></span>L'écran de messagerie

Tous les messages SMS, MMS et email sont accessibles à partir de l'écran de messagerie.

Pour accéder à l'écran de messagerie,

appuyez sur **Texte** ( ). Puis pressez sur le menu déroulant en haut à gauche de l'écran de messagerie pour afficher la liste des dossiers.

Tous les dossiers de compte d'email, de SMS et de MMS sont affichés ici. Pressez sur le signe plus à coté de chaque dossier pour afficher la liste des sous-dossiers. Chaque dossier contient les sous-dossiers suivants :

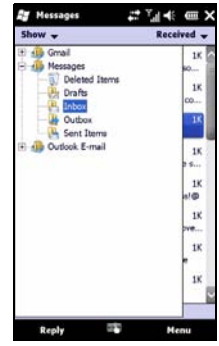

• Eléments supprimés: Affiche tous les messages que vous avez sélectionné pour effacer.

Note : Pour effacer complètement des messages, vous devrez aussi les effacer des dossiers Eléments supprimés. Pressez sur Menu > Outils > Vider les éléments supprimés pour faire cela.

- Brouillons : Affiche tous les messages brouillons.
- Boîte de réception : Affiche tous les messages reçus.
- Boîte d'envoi : Affiche les messages en attente d'envoi.
- Éléments envoyés : Affiche tous les messages envoyés.

Pressez sur un sous-dossier pour l'ouvrir. Pressez sur Boîte de réception pour retourner à l'écran principal de messagerie. Pressez sur Menu pour afficher une liste des options pour le dossier sélectionné.

### Gérer vos dossiers

Vous pouvez sélectionner de synchroniser, de télécharger et d'effectuer d'autres paramètres dans certains dossiers. Pour gérer vos dossiers, pressez sur Menu, pressez et restez appuyé sur le nom du dossier pour ouvrir un menu des actions disponibles.

# <span id="page-35-0"></span>Messages texte (SMS)

Vous pouvez utiliser votre téléphone intelligent pour envoyer des messages SMS sur d'autres téléphones portables. Chaque message SMS peut contenir jusqu'à 160 caractères.

#### Créer et envoyer des SMS

- 1. Pressez sur Texte ( ). Puis pressez sur le menu déroulant en haut à gauche de l'écran de messagerie.
- 2. Pressez sur le dossier Messages pour ouvrir la boîte de réception.
- 3. Pressez sur Menu > Nouveau > Message texte. Une fenêtre de composition de message s'affichera.
- 4. Sélectionnez un destinataire et entrez votre message, puis pressez sur Envoyer.

### Répondre à des SMS

Lorsqu'un nouveau message SMS est reçu, une icône de message apparaît en haut de l'écran et un message d'avertissement s'affiche.
- 1. Appuyez sur Texte ( $\Box$ ) pour afficher votre boîte de réception.
- 2. Pressez sur un message pour l'ouvrir.
- 3. Pressez sur Répondre pour répondre au message ; la fenêtre de composition s'affichera.
- 4. Ecrivez votre message et pressez sur Envoyer.

# Trier les SMS

Vous pouvez trier vos messages SMS par type de message, envoyeur, messages reçus et sujet du message.

Pressez sur le menu déroulant Trier par en haut à droite de l'écran de messagerie et sélectionnez une option dans la liste.

# messages MMS

Les messages MMS sont similaires aux messages SMS mais vous permettent d'inclure en plus des fichiers multimédia comme des photos, des sons ou des clips vidéo. Chaque message MMS peut avoir une taille jusqu'à 300Ko.

# Configurer la messagerie MMS

Avant de pouvoir envoyer des messages MMS, vous devez configurer une connexion et un profil. Contactez l'opérateur de votre réseau pour obtenir les informations requises pour cette procédure de configuration.

- 1. Pressez sur Démarrer > Paramètres > Connexions > Connexions.
- 2. Vous pouvez choisir d'Ajouter une nouvelle connexion modem dans la section Paramètres Internet ou Paramètres WAP.
- 3. L'écran Établir une nouvelle connexion s'affiche.
- 4. Entrez le nom de cette connexion.
- 5. Sélectionnez Ligne cellulaire (GPRS) dans la liste Sélectionner un modem et pressez sur Suivant.
- 6. Entrez le nom du point d'accès fourni par l'opérateur de votre réseau.
- 7. Entrez votre nom d'utilisateur, votre mot de passe et le domaine.
- 8. Pressez sur Terminer pour enregistrer et terminer la configuration.

# Configurer les profils MMS

Vous pouvez sélectionner et configurer plusieurs profils de messagerie MMS pour différents réseaux et environnements.

Appuyez sur Texte ( ) à partir de l'écran Aujourd'hui, ou

- 1. Pressez sur Démarrer > Texte > Messages, puis pressez sur le menu déroulant en haut à gauche de l'écran de messagerie.
- 2. Pressez sur le dossier Messages pour ouvrir la boîte de réception.
- 3. Pressez sur Menu > Paramètres MMS > l'onglet Profils MMS.
- 4. Pressez sur un profil dans la liste. Pressez sur Editer pour afficher les paramètres du profil sélectionné.
- 5. Pressez sur les champs pour changer les paramètres correspondants. Ces champs sont normalement configurés automatiquement par votre fournisseur de service. Si c'est le cas, nous vous recommandons de ne rien changer.
- 6. Pressez sur Terminé lorsque vous avez terminé de modifier le profil.
- 7. Pressez sur Sélectionner pour sélectionner le profil dans la liste et pressez sur OK.
- Note : Pour plus d'informations sur les options disponibles lorsque

vous modifiez ou créez des profils MMS, référez-vous aux menus d'aide.

- 
- [Téléphone Intelligent Acer E200](#page-1-0)  [Guide d'utilisation](#page-1-0) 38

# <span id="page-38-0"></span>Créer des messages MMS

- 1. Pressez sur Texte ( ). Puis pressez sur le menu déroulant en haut à gauche de l'écran de messagerie.
- 2. Pressez sur le dossier Messages pour ouvrir la boîte de réception.
- 3. Appuyez sur Menu > Nouveau > Message multimédia et la fenêtre de composition apparaît.
- 4. Entrez le destinataire (avec d'autres destinataires dans les champs Cc et Cci si besoin) et le sujet du MMS.
- 5. Pour attacher une photo ou un clip vidéo, pressez sur

Insérer photo/vidéo ( ) et sélectionnez le fichier que vous voulez joindre.

- 6. Pour joindre un fichier audio, pressez sur Insérer audio et sélectionnez le fichier que vous voulez attacher. Le fichier audio sera affiché dans le message.
- 7. Pour insérer du texte, appuyez sur **Insérer texte** et entrez votre message. Toutes les pièces jointes et le texte apparaîtront dans la fenêtre du message.
- 8. Pressez sur Envoyer.

### Répondre aux messages MMS

Lorsqu'un nouveau message MMS est reçu, une icône de message apparaît en haut de l'écran et un message d'avertissement s'affiche.

- 1. Pressez sur Texte ( $\left| \cdot \right|$ ). Puis pressez sur le menu déroulant en haut à gauche de l'écran de messagerie.
- 2. Pressez sur le dossier Messages pour ouvrir la boîte de réception.
- 3. Pressez sur un message pour l'ouvrir.
- 4. Pressez sur **Menu** > Répondre pour répondre au message. La fenêtre de composition s'affichera.
- 5. Suivez les étapes décrites dans ["Créer des messages MMS" à](#page-38-0)  [la page 39](#page-38-0) pour composer votre réponse.
- 6. Pressez sur Envoyer.

### Trier les messages MMS

Vous pouvez trier vos messages MMS par type de message, envoyeur, messages reçus et sujet du message.

Pressez sur le menu déroulant Trier par en haut à droite de l'écran de messagerie et sélectionnez une option dans la liste.

Note : Pour plus d'informations sur les options disponibles lorsque vous créez, répondez ou triez des messages SMS ou MMS, référezvous aux menus d'aide.

# E-mail

Votre téléphone intelligent utilise Outlook Mobile pour gérer tous les comptes d'email. Appuyez sur Démarrer > E-mail pour accéder à la configuration du compte. Pressez sur Configurer la messagerie pour configurer votre compte d'email.

Entrez votre adresse email et votre mot de passe pour configurer le compte. Sélectionnez si vous voulez garder le mot de passe en mémoire ou non.

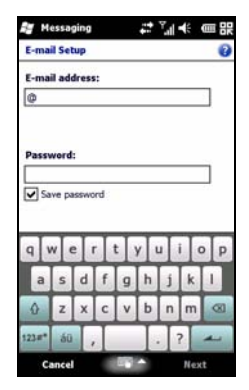

#### [Téléphone Intelligent Acer E200](#page-1-0)  [Guide d'utilisation](#page-1-0) 40

Lorsque vous avez fini d'entrer les informations, pressez sur Suivant. Votre téléphone intelligent a des paramètres prédéfinis pour un grand nombre de Fournisseur d'Accès Internet (FAI) et recommandera automatiquement les paramètres si votre adresse email est reconnue. Autrement votre téléphone intelligent essayera de se connecter à Internet pour trouver les paramètres appropriés.

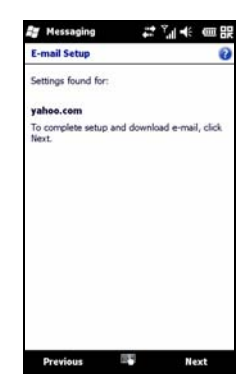

#### [Téléphone Intelligent Acer E200](#page-1-0)  [Guide d'utilisation](#page-1-0) 42

# Chapitre 5 : Utiliser la caméra

Votre téléphone portable dispose d'un appareil photo à 3.2 mégapixels monté à l'arrière. Cette section vous expliquera les étapes à suivre pour prendre des photos et des vidéos avec votre téléphone intelligent.

Pour activer la caméra, appuyez sur le bouton Caméra ou aller à Démarrer > Multimédia > Caméra.

# Icônes et voyants de la caméra

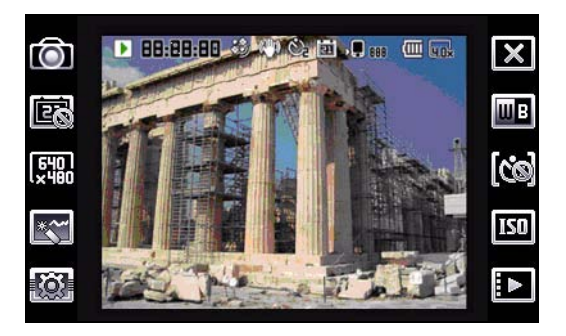

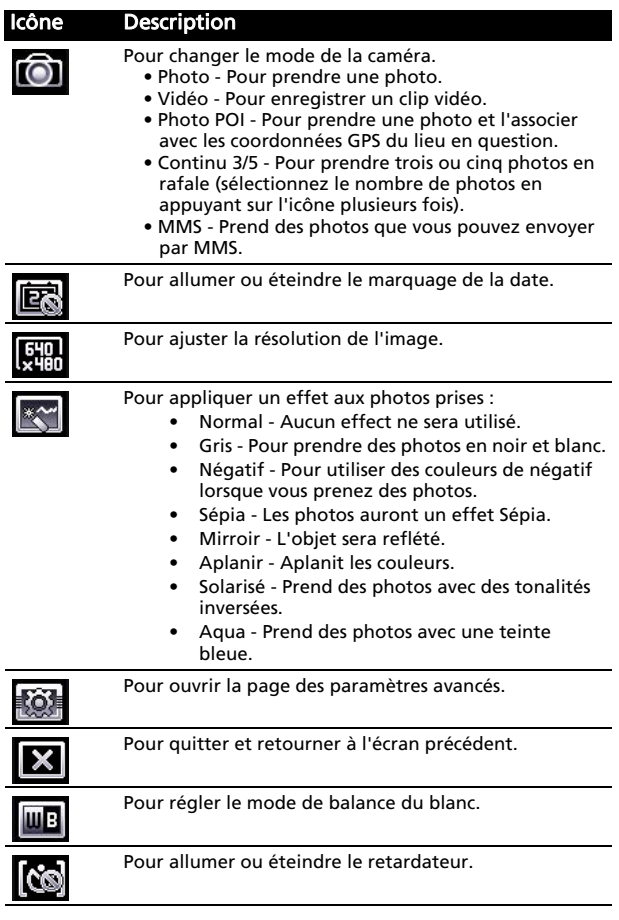

[Téléphone Intelligent Acer E200](#page-1-0)  [Guide d'utilisation](#page-1-0) 44

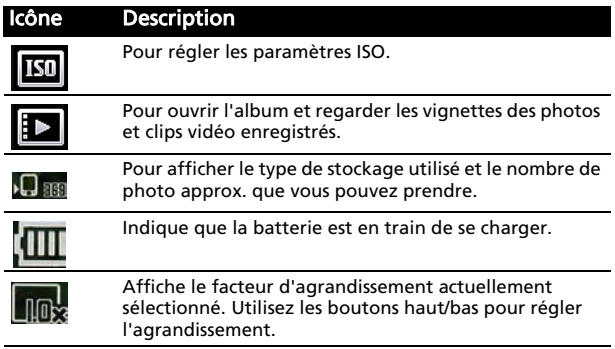

# Prendre une photo

- 1. Cadrez votre sujet et stabilisez votre téléphone intelligent.
- 2. Ajustez les réglages désirés, par exemple la luminosité et le mode de scène. Pour faire un zoom avant/arrière, appuyez sur les touches de volume (+/-).
- 3. Pressez le bouton Caméra à fond pour prendre la photo.

# Enregistrer un clip vidéo

- 1. Cadrez votre sujet et stabilisez votre téléphone intelligent.
- 2. Enfoncez complètement la touche Caméra pour commencer l'enregistrement.
- 3. Enfoncez complètement la touche Caméra pour arrêter l'enregistrement.

#### Formats compatibles

Les formats de fichiers suivants sont compatibles :

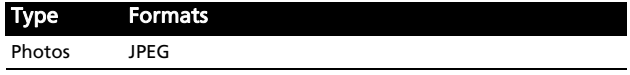

Type Formats

Vidéo 3GP

### Enregistrer des photos et des clips vidéo sur une carte Micro SD

Pressez sur Démarrer > Explorateur de fichier > Mes documents > Mes photos (ou Mes vidéos). Pressez et restez appuyé sur le fichier que vous voulez enregister sur votre carte Micro SD, choisissez Copier ou Couper dans le menu contextuel.

Allez sur votre carte Micro SD dans Explorateur de fichier, pressez et restez appuyé sur le dossier dans lequel vous voulez enregistrer les photos/clips vidéo puis sélectionnez Coller dans le menu contextuel.

# Options de photo et de clip vidéo

Lorsque vous prenez une photo ou un clip vidéo, celui-ci sera automatiquement enregistré.

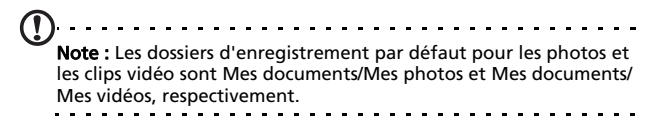

Pressez sur l'icône Album et choisissez une photo à regarder. Pressez sur la photo pour afficher les icônes d'options.

À partir de cet écran, vous pouvez faire un diaporama avec toutes les photos dans le dossier, envoyer la photo affichée à un contact par MMS ou par email, afficher les informations de la photo, effacer la photo ou retourner à la vue des vignettes.

Vous pouvez aussi faire un zoom avant ou arrière sur la photo et aller au fichier précédent ou suivant.

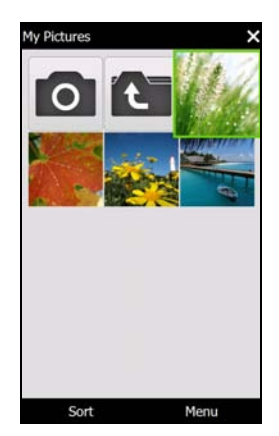

# Editer des photos et des vidéos

Vous pouvez couper les bords ou même faire pivoter les photos enregistrées.

- 1. Pressez sur Démarrer > Multimédia > Images et vidéos.
- 2. Toutes vos photos et clips vidéo seront affichés sous forme de vignettes. Choisissez la photo que vous voulez éditer.
- 3. Pressez sur Menu pour afficher la liste des options d'édition.

#### [Téléphone Intelligent Acer E200](#page-1-0)  [Guide d'utilisation](#page-1-0) 48

# Chapitre 6 : Paramètres avancés

# Mettre votre téléphone intelligent en mode avion

Vous pouvez sélectionner le mode avion pour éteindre les fonctions de téléphone, Bluetooth et WLAN et utiliser le téléphone intelligent comme un appareil portable seulement pendant le vol. Vérifiez auprès de votre compagnie aérienne pour vous assurer que ceci est permis.

Eteignez votre téléphone intelligent pendant l'atterrissage et le décolage car ceci peut interférer avec les systèmes de navigation électroniques.

## Sélectionner le mode avion

1. Ouvrez le Gestionnaire de comm. (référez-vous à ["Gestionnaire de de comm." à la page 50](#page-49-0)).

2. Appuyez sur Mode Avion Activé pour désactiver toutes les fonctions du téléphone, le Bluetooth et les fonctions de données.

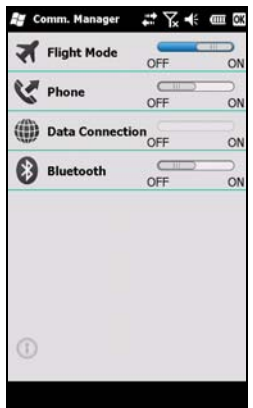

# <span id="page-49-0"></span>Gestionnaire de de comm.

Votre téléphone intelligent est muni des fonctions téléphone, Bluetooth, et des fonctions de données. Cette section explique comment faire pour activer et changer les paramètres du téléphone et des connexions de données/Bluetooth à travers l'écran du Gestionnaire de comm.

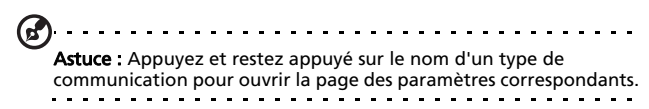

### Utiliser le Gestionnaire de comm.

Pour accéder au Gestionnaire de comm. Appuyez sur:

- 1. Les icônes de communication sont en haut de l'écran , ou
- [Téléphone Intelligent Acer E200](#page-1-0)  [Guide d'utilisation](#page-1-0) 50
- 2. Démarrer > Gestionnaire de comm., ou
- 3. Démarrer > Paramètres > Connexions > Gestionnaire de comm.

# Activer ou désactiver des connexions

Vous pouvez choisir d'activer une ou toutes les connexions à partir de la fenêtre du Gestionnaire de comm.

Chaque icône de connexion sera en surbrillance si activée.

# Modifier les paramètres de la connexion

Cette section va montrer comment faire pour modifier les paramètres détaillés des connexions téléphoniques, sans fil et Bluetooth.

# Connexions téléphoniques

Une fois que vous avez inséré une carte SIM, le téléphone intelligent détectera automatiquement votre fournisseur de réseau.

Pour tous les paramètres du téléphone, pressez sur Démarrer > Paramètres > Personnel > Téléphone. Vous pourrez alors changer les paramètres de la sonnerie, de la sécurité, des services, du réseau et CB (Cell Broadcast).

### Modifier les paramètres de la connexion téléphonique

Vous pouvez utiliser l'Assistant de connexion pour configurer les paramètres du pays et du réseau pour votre connexion téléphonique, et aussi créer des connexions téléphoniques personnalisées.

- 1. Appuyez sur Démarrer > Paramètres > Connexions > Assistant de connexion.
- 2. Choisissez votre pays et votre fournisseur de services dans les listes.
- 3. Appuyez sur OK pour confirmer et enregistrer.

Pour détecter automatiquement les paramètres, pressez sur Rechercher.

Pour éditer les paramètres du réseau, pressez sur Editer.

Une fois que tous les réglages ont été fait, pressez sur OK pour confirmer et enregistrer.

#### Créer et éditer des nouvelles connexions téléphoniques

Si votre pays n'est pas dans la liste, ou si vous voulez créer une connexion GPRS personnalisée, référez-vous à 'Créer une nouvelle connexion' dans les menus d'aides du Gestionnaire de données du téléphone pour plus d'informations.

### Sélectionner un réseau

Vous pouvez régler le téléphone intelligent pour détecter automatiquement votre réseau ou le régler manuellement.

#### Détecter automatiquement un réseau

- 1. Appuyez sur Démarrrer > Paramètres > Personnel > Téléphone > l'onglet Réseau.
- 2. Sélectionnez Automatique dans la liste Sélection du réseau.
- 3. Appuyez sur Rechercher réseau. Votre réseau sera détecté automatiquement.

#### Sélectionner un réseau manuellement

1. Appuyez sur Démarrrer > Paramètres > Personnel > Téléphone > l'onglet Réseau.

2. Sélectionnez Manuel dans la liste Sélection du réseau. Une liste de tous les réseaux s'affichera.

3. Sélectionnez un réseau dans la liste et pressez sur OK. Lorsque votre réseau n'est pas disponible, appuyez sur Sélectionner pour sélectionner un autre réseau.

Note : Contactez votre fournisseur de service si vous avez des problèmes pour obtenir les numéros des centres de messagerie vocale et de message texte.

# Régler les paramètres Bluetooth

Vous pouvez utiliser Bluetooth pour échanger des informations entre votre téléphone intelligent et d'autres appareils portables.

### Connexions Bluetooth

Pour tous les paramètres Bluetooth, pressez sur Démarrer > Paramètres > Bluetooth. Vous pourrez alors modifier les paramètres des profils Bluetooth, de l'état, de l'accès et des services. Vous pourrez aussi afficher les informations de la version.

### Créer des nouvelles connexions Bluetooth

La manière la plus simple pour régler et configurer une nouvelle connexion Bluetooth est d'utiliser le Gestionnaire Bluetooth.

- 1. Appuyez sur Démarrer > Paramètres > Bluetooth. On vous demandera de passer en Bluetooth, appuyez alors sur Paramètres > Ajouter un appareil.
- 2. Appuyez en alternance sur Démarrage > Paramètres > Bluetooth > Mes appareils > Ajouter.
- 3. Votre téléphone portable recherchera tous les appareils à proximité.
- 4. Choisissez l'appareil auquel vous voulez vous connecter.
- 5. Appuyez sur Sélection et suivez les instructions qui s'affichent à l'écran pour créer la connexion.

#### Régler les paramètres Bluetooth

- 1. Appuyez sur Démarrer > Paramètres > Bluetooth > Paramètres.
- 2. Choisissez d'activer ou désactiver la fonction Bluetooth et si l'appareil doit être détectable ou non.
- 3. Appuyez sur Terminé pour confirmer et enregistrer.
- 4. Vous pouvez également donner un Nom à votre téléphone portable.
- 5. Appuyez sur Avancées... pour changer la Connectivité, Ports Séries, Transfert de fichier, Audio, Echange d'objet, Synchronisation et Accessoires SIM.

#### Configurer les ports COM

- 1. Appuyez sur Démarrer > Paramètres > Bluetooth > onglet Paramètres.
- 2. Appuyez sur Ports Séries.
- 3. Suivez les instructions à l'écran pour enregistrer les appareils Bluetooth connectés en tant que port de COM effectif.

# Paramètres du téléphone

La plupart des paramètres du téléphone seront automatiquement configurés par votre téléphone intelligent lorsque vous insérez une carte SIM. L'appareil communiquera avec votre fournisseur de service et obtiendra automatiquement tous les paramètres nécessaires, comme le nom du réseau et les numéros du centre de messagerie vocale et de message texte.

Vous pouvez cependant vérifier et modifier ces paramètres manuellement si vous le désirez, via l'écran Paramètres du téléphone.

#### Pressez sur Démarrer > Paramètres > Personnel > Téléphone. Configurer les options de l'appelant

Vous pouvez configurer certaines options de l'appelant pour contrôler les appels entrants et sortants.

Bloquez les appels sortants ou entrants avec la fonction de bloquage d'appel ; choisissez pour qui vous voulez afficher votre identité avec ID d'appelannt ; spécifiez un numéro vers lequel les appels seront transférés si vous n'êtes pas disponible avec la fonction de transfert d'appel ; choisissez si vous souhaitez êtres averti quand un nouvel appel entrant est mis en attente.

# Configurer l'identification de l'appelant

- 1. Appuyez sur Démarrer > Paramètres > Personnel > Téléphone > l'onglet Services.
- 2. Sélectionnez **ID de l'appelant** dans la liste et appuyez sur Afficher les paramètres.
- 3. Sélectionnez à qui vous voulez envoyer votre ID d'appelant.
- 4. Appuyez sur OK pour confirmer et enregistrer.

# Configurer le transfert d'appel

- 1. Appuyez sur Démarrer > Paramètres > Personnel > Téléphone > l'onglet Services.
- 2. Sélectionnez Renvoi d'appel dans la liste et pressez sur Afficher les paramètres.
- 3. Choisissez si vous voulez transférer tous les appels ou seulement dans certains cas. Cochez les cases pour sélectionner l'option désirée et entrez le(s) numéro(s) vers lequel transférer les appels.

4. Appuyez sur OK pour confirmer et enregistrer.

#### Configurer la fonction d'appel en attente

- 1. Appuyez sur Démarrer > Paramètres > Personnel > Téléphone > l'onglet Services.
- 2. Sélectionnez Double appel dans la liste et Appuyez sur Afficher les paramètres.
- 3. Choisissez si vous voulez être averti lorsqu'il y a un appel en attente.
- 4. Appuyez sur OK pour confirmer et enregistrer.
- . . . . . . . . . . . Note : Référez-vous au menus d'Aide pour plus d'informations sur les paramètres du téléphone.

# Choisir une sonnerie

Un profil contient les paramètres de notification d'alerte, du volume de l'appareil, du type de sonnerie et de la tonalité.

- 1. Appuyez sur Démarrer > Préférences > Sons.
- 2. Sélectionnez votre sonnerie préférée.
- 3. Appuyez sur OK pour confirmer et enregistrer.

# Configurer les fonctions de la touche Fin

Vous pouvez arrêter votre téléphone intelligent, terminer un programme en cours, lancer le Gestionnaire des taches, lancer le Gestionnaire de comm. ou verrouiller l'appareil et interrompre si vous appuyez sur la touche Fin.

- 1. Appuyez sur Démarrer > Préférences > touche Fin.
- 2. Configurer la fonction que vous souhaitez utiliser.
- 3. Appuyez sur OK pour confirmer et enregistrer.

# Gestion de votre annuaire téléphonique

Votre téléphone intelligent est équipé d'un annuaire téléphonique vous permettant d'enregistrer les contacts soit sur la mémoire interne, soit sur votre carte SIM.

# Ajouter un contact

- 1. Entrez le numéro de téléphone dans l'écran téléphone.
- 2. Le téléphone reconnaîtra un nouveau numéro. Sélectionnez Enregistrer un nouveau contact.
- 3. Choisissez si c'est un Contact SIM ou Contact téléphonique.
- 4. Entrez les informations requises.
- 5. Appuyez sur Enregistrer.

Vous pouvez enregistrer vos contacts directement sur votre carte SIM. Ceci est pratique si vous utilisez votre carte SIM dans plusieurs téléphones et si vous avez besoin de votre annuaire téléphonique en permanence.

Note : Vous ne pouvez entrer qu'un seul nom, numéro de téléphone, et email par contact lorsque vous créez un nouveau contact SIM. Si vous voulez entrer d'autres informations, créez un contact sur le téléphone.

# Editer un contact

- 1. Appuyez sur **Annuaire téléphonique** à partir de l'écran Aujourd'hui ou Démarrer > Annuaire téléphonique.
- 2. Sélectionnez et ouvrez le contact que vous souhaitez éditer.
- 3. Appuyez sur Menu > Editer ce contact.
- 4. Editez les informations du contact et appuyez sur Enregistrer.

# Copier des contacts

Vous pouvez copier des contacts de la mémoire interne vers votre carte SIM, et vice-versa.

#### Copier un contact de la mémoire interne vers votre carte SIM

- . . . . . . . . . . Note : Lorsque vous copiez un contact de la mémoire interne vers votre carte SIM, seulement le nom et le numéro du contact seront copiés. Les noms avec plus de 14 caractères seront coupés.
- 1. Appuyez sur Annuaire téléphonique à partir de l'écran Aujourd'hui ou Démarrer > Annuaire téléphonique.
- 2. Choisissez le contact que vous souhaitez copier en utilisant les boutons de navigation haut/bas.
- 3. Appuyez sur Menu > Copier sur SIM.

#### Copier un contact de la carte SIM vers la mémoire interne

- 1. Appuyez sur **Annuaire téléphonique** à partir de l'écran Aujourd'hui ou Démarrer > Annuaire téléphonique.
- 2. Choisissez le contact que vous souhaitez copier en utilisant les boutons de navigation haut/bas.
- 3. Appuyez sur Menu > Copier dans Téléphone.

# Supprimer des contacts

Pour libérer de l'espace dans la mémoire interne ou sur votre carte SIM, vous pouvez supprimer des contacts de votre carnet d'adresses.

1. Appuyez sur **Annuaire téléphonique** à partir de l'écran Aujourd'hui ou Démarrer > Annuaire téléphonique.

- 2. Choisissez le contact que vous souhaitez copier en utilisant les boutons de navigation haut/bas.
- 3. Appuyez sur Menu > Supprimer.
- 4. Appuyez sur **Oui** pour supprimer le contact.

### Assigner une sonnerie et une photo à des contacts spécifiques

Vous pouvez assigner une sonnerie et une photo à chaque contact pour les reconnaître plus facilement lorsqu'ils appellent.

- 1. Appuyez sur **Annuaire téléphonique** à partir de l'écran Aujourd'hui ou Démarrer > Annuaire téléphonique.
- 2. Choisissez le contact que vous souhaitez éditer en utilisant les boutons de navigation haut/bas.
- 3. Appuyez sur Menu > Editer ce contact.
- 4. Appuyez sur **Nouvelles photos** pour ouvrir Mes Photos. Appuyez sur la photo désirée pour l'assigner au contact.
- 5. Appuyez sur Plus pour afficher plus d'options.
- 6. Appuyez sur Sonnerie et sélectionnez une sonnerie dans la liste.

# Gestionnaire SIM

Le Gestionnaire SIM vous permet de gérer le carnet d'adresses de la carte SIM et de copier des éléments du carnet dans les Contacts. Pour ouvrir le Gestionnaire SIM, Appuyez sur Démarrer > Utilitaires > Gestionnaire SIM.

Le mode d'affichage standard est de montrer vos contacts SIM et les entrées des contacts en même temps. Vous pouvez changer ceci en appuyant sur SIM, Contact ou Standard en bas de l'écran.

Vous pouvez trier vos contacts en pressant sur Nom ou sur Pos (seulement pour les contacts SIM) en haut de la liste des contacts.

Appuyez sans arrêter sur un contact pour Numéroter le numéro de ce contact, Envoyer SMS, Editer, Supprimer ou Copier vers Contact.

Dans la liste de Contact, appuyez et restez appuyé sur un contact pour Numéroter le numéro du contact ou Copier vers SIM.

Appuyez sur Menu en bas de l'écran pour afficher:

Nouveau Contact SIM : Pour ajouter une nouvelle saisie de l'annuaire téléphonique dans la carte SIM.

Rafraîchir : Pour rafraîchir les listes des contacts.

Informations SIM : Pour afficher les informations de votre carte SIM.

Mes numéros de téléphone : Pour afficher les informations de la carte SIM insérée

À propos de : Pour afficher les informations de version et de copyright du Gestionnaire SIM.

# Copier les informations des contacts

Vous pouvez copier les informations de/vers la liste des contacts de/vers la carte SIM. Vous pouvez copier des contacts uniques, plusieurs contacts ou même tous les contacts.

- Pour copier tous les contacts, cochez la case à côté de Nom : Appuyez et restez appuyé sur un contact et sélectionnez Copier vers Contact/SIM.
- Pour copier plusieurs contacts, cochez la case à côté de chaque contact : Appuyez et restez appuyé sur un contact et sélectionnez Copier vers Contact/SIM.

• Pour copier un seul contact, appuyez et restez appuyé sur un contact et sélectionnez Copier vers Contact/SIM.

# Connexion à un PC et installation du logiciel

Vous pouvez utiliser Microsoft ActiveSync (sur Windows XP) ou Windows Mobile Device Center (sur Windows Vista et Windows 7) pour synchroniser les informations de votre ordinateur avec les informations de votre téléphone intelligent, et comparer/mettre à jour les données sur les deux. Ceci agit aussi comme une sauvegarde au cas où quelque chose arrive à votre téléphone intelligent.

# Connexion à un ordinateur

Le câble de synchronisation mini-USB vous permet de synchroniser les informations de votre téléphone intelligent avec les données de votre ordinateur en utilisant Windows Mobile

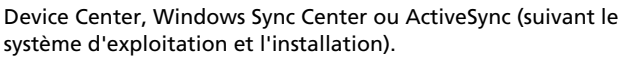

Branchez le câble de synchronisation mini-USB sur la prise mini-USB de votre téléphone intelligent. Branchez le connecteur USB client sur un port USB de votre ordinateur.

Après un court instant, votre téléphone intelligent devrait être identifié et le programme de synchronisation des fichiers de votre téléphone intelligent s'ouvrira. Veuillez vérifier les fichiers d'aide pour le programme installé sur votre ordinateur pour plus d'informations.

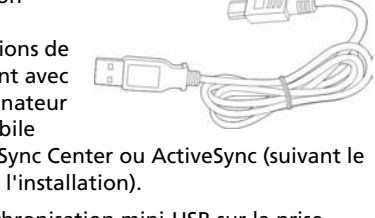

# Configurer les paramètres USB vers PC

Vous pouvez activer le réseau avancé pour améliorer votre connexion USB vers PC, si vous avez des problèmes lorsque vous synchronisez les données avec ActiveSync.

- 1. Appuyez sur Démarrer > Paramètres > Connexions > USB vers PC.
- 2. Cochez la case Activer la fonctionnalité de réseau avancée pour l'activer.
- 3. Appuyez sur OK pour confirmer et enregistrer.

# Autres fonctions

# Gestion de votre agenda

Vous pouvez créer des rendez-vous et des mémos d'événement avec la fonction Calendrier.

#### Créer un nouveau rendez-vous

- 1. Appuyez sur Démarrer > Agenda.
- 2. Appuyez sur Ajouter un agenda.
- 3. Entrez les informations du rendez-vous et la fréquence de rappel.
- 4. Appuyez sur OK pour confirmer et enregistrer.

Pour éditer un rendez-vous, appuyez sur la date et appuyez sur l'entrée pour ouvrir la page d'édition.

# Créer des tâches

Les tâches peuvent être utilisées pour vous rappeler de certaines choses à faire et des délais à respecter.

#### Créer une nouvelle tâche

- 1. Appuyez sur Démarrer > Tâches.
- 2. Appuyez sur Menu > Nouvelle tâche.
- [Téléphone Intelligent Acer E200](#page-1-0)  [Guide d'utilisation](#page-1-0) 62
- 3. Entrez les informations de la tâche, les dates du début et de la fin et la fréquence d'avertissement.
- 4. Appuyez sur OK pour confirmer et enregistrer.

Pour modifier un rendez-vous, appuyez sur la saisie puis appuyez sur Menu > Editer pour ouvrir l'écran de saisie de la tâche.

 $\mathcal{U}$ and and and and a Note : Pour plus d'informations sur les autres options disponibles dans le calendrier et les écrans des tâches, référez-vous aux menus d'aide.

### Naviguer sur Internet

Avant de pouvoir naviguer sur Internet avec votre téléphone intelligent, vous devez être connecté à un réseau 3G ou à un ordinateur avec une connexion Internet via ActiveSync.

Appuyez sur Démarrer > Explorateur Internet pour ouvrir le navigateur.

Pour modifier les paramètres de votre navigateur, appuyez sur

#### $\bigoplus$  >  $\bigoplus$  > Outils.

### Lancer Windows Live

- 1. Appuyez sur Démarrer > Windows Live.
- 2. Identifiez-vous en entrant votre adresse email et votre mot de passe ; la liste de vos contacts apparaîtra.

# Lecture multimédia

Votre téléphone intelligent vient équipé d'une multitude de programmes que vous pouvez utiliser pour regarder des contenus multimédia.

# Media Player

Appuyez sur l'icône de Media player sur l'écran Aujourd'hui, ou Démarrer > Multimédia > Windows Media. Le Media Player recherchera tous les fichiers multimédia pris en charge sur votre téléphone. Appuyez sur l'icône de Lecture pour démarrer la lecture immédiatement.

Appuyez sur Trier par pour trier vos fichiers multimédia par Album, Artiste, Genre, Dossier ou Favoris.

### Utiliser Windows Media Player

Vous pouvez utiliser Windows Media Player pour regarder les clips vidéo que vous avez enregistré avec votre téléphone intelligent ainsi que pour ouvrir les autres fichiers multimédia comme des fichiers de musique MP3.

Les formats suivants sont compatibles :

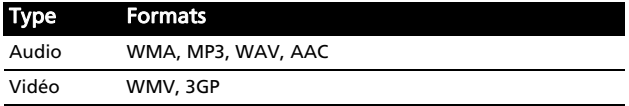

#### Jouer des fichiers vidéo ou audio

- 1. Appuyez sur Démarrer > Explorateur de fichiers.
- 2. Trouvez le fichier à lire puis appuyez une fois dessus pour le jouer dans Windows Media Player.

### Streaming Media

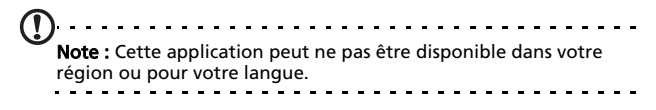

Le Steaming Media vous permet de regarder des vidéos d'Internet en transmission continue directement sur votre téléphone.

Si vous essayez d'ouvrir un clip audio ou vidéo qui n'est pas compatible avec Microsoft Windows Media Player, par exemple RTSP ou HTTP, le système sélectionnera automatiquement le Streaming Media.

Vous pouvez aussi presser sur Démarrer > Multimédia > Streaming Media pour ouvrir le lecteur manuellement. Vous

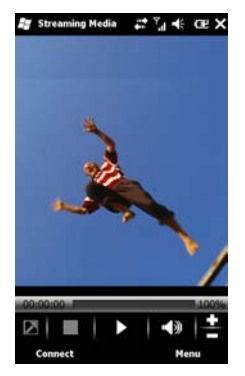

pouvez entrer l'adresse du contenu que vous voulez regarder dans la barre d'adresse.

Appuyez n'importe où dans la fenêtre de lecteur pour afficher le contenu en plein écran. Appuyez de nouveau sur l'écran pour revenir au mode d'affichage normal.

# Mise à jour de données satellite

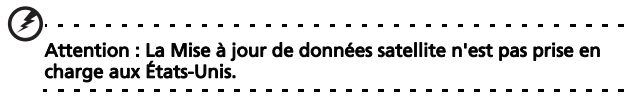

#### Appuyez sur Démarrer > Utilitaires > Mise à jour de données satellite.

Vous aurez besoin de vous connecter au serveur de votre fournisseur pour télécharger les données satellite instantanées et activer la fonction GPS.

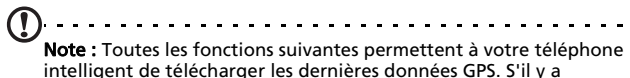

plusieurs connexions disponibles, le système sélectionnera

automatiquement la meilleure connexion dans l'ordre suivant: Synchronisez la connexion au PC; GPRS (pas pris en charge lors de l'itinérance).

Le système mettra à jour les données GPS automatiquement régulièrement.

Cochez la case de mise à jour automatique.

Régler la date et l'heure.

Vous verrez la date d'expiration des données GPS. Le jour de l'expiration, un message de rappel apparaîtra.

Sinon, appuyez sur Télécharger pour mettre à jour les données GPS manuellement.

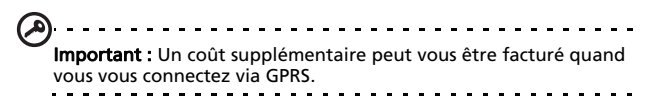

# Personnaliser votre téléphone intelligent

Vous pouvez entrer vos informations personnelles pour reconnaître plus facilement votre téléphone intelligent. Ceci est spécialement pratique si un jour vous le perdez ou s'il a été volé. Pour saisir les informations du propriétaire, Appuyez sur Démarrer > Paramètres > Personnel > Informations du propriétaire.

Entrez votre nom et les informations désirées que vous voulez inclure.

Appuyez sur Notes pour ajouter des notes optionnelles.

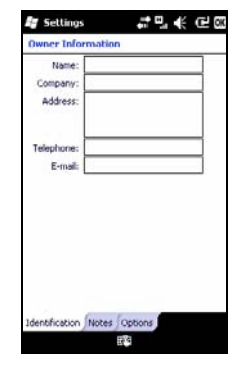

Appuyez sur l'onglet Options pour configurer comment ces informations doivent être affichées.

Appuyez sur OK pour confirmer et enregistrer.

# Nommer votre téléphone intelligent

Votre téléphone intelligent utilise un nom pour s'identifier lorsqu'il est connecté à d'autres ordinateurs. Pour choisir un nom, Appuyez sur Démarrer > Paramètres > Système > À propos de > l'onglet ID de l'appareil.

Entrez un nom pour votre appareil. Ajoutez une description si désiré.

Appuyez sur OK pour confirmer et enregistrer.

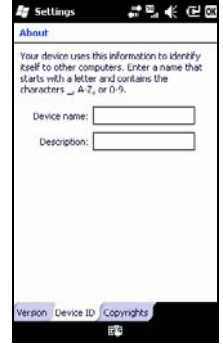

### Régler le volume

Pour régler le volume, Appuyez sur  $\blacksquare$  en haut de l'écran. Le contrôle du volume apparaîtra.

- Utilisez la barre supérieure pour régler le volume de la sonnerie.
- Utilisez la barre inférieure pour régler le volume du système.
- Utilisez les icônes en haut de l'écran pour allumer tous les sons, régler sur vibrer seulement ou couper tous les sons.
- Si vous réglez le volume pendant un appel, le volume du haut parleur sera modifié.

### Configurer les programmes de l'écran Aujourd'hui

Vous pouvez sélectionner les programmes que vous utilisez le plus souvent et les afficher sous forme de raccourci dans l'écran Aujourd'hui.

- 1. Appuyez sur ( $\ddot{Q}$ ) pour faire apparaître l'écran d'édition.
- 2. Sélectionnez les programmes que vous souhaitez voir dans l'écran Aujourd'hui à partir de la liste.
- 3. Appuyez sur **Enregistrer** ( $\sqrt{ }$ ) pour confirmer et enregistrer.

#### Configurer les sons et les notifications

Vous pouvez spécifier des sons à jouer lors de certains événements ou quand des actions sont à faire.

- 1. Appuyez sur Démarrer > Paramètres > Sons & notifications > l'onglet Sons.
- 2. Choisissez pour activer les sons pour des événements ou des programmes. Vous pouvez aussi spécifier d'activer les sons lorsque vous Appuyez sur l'écran ou que vous appuyez sur les touches.
- 3. Appuyez sur l'onglet Notifications.
- 4. Choisissez un événement dans la liste ; l'option de notification pour cet événement s'affichera.
- 5. Changez les paramètres.
- 6. Répétez les étapes 4 et 5 pour régler d'autres options de notification pour des autres événements.
- 7. Appuyez sur OK pour confirmer et enregistrer.

### Configurer les paramètres du rétroéclairage

Vous pouvez spécifier l'apparence et les conditions lorsque le rétroéclairage de l'écran s'allume ou s'éteint.

- 1. Appuyez sur Démarrer > Paramètres > Système > Rétroéclairage > l'onglet Alimentation par batterie.
- 2. Choisissez la durée pour que le rétroéclairage s'allume et s'éteigne lorsque votre téléphone intelligent fonctionne avec la batterie.
- 3. Appuyez sur l'onglet Alimentation externe. Choisissez la durée pour que le rétroéclairage s'allume et s'éteigne lorsque votre téléphone intelligent fonctionne avec une source d'alimentation externe.
- 4. Appuyez sur l'onglet Niveau rétroéclairage. Réglez le niveau de luminosité du rétroéclairage et les options de sélection automatique du niveau.
- 5. Appuyez sur OK pour confirmer et enregistrer.

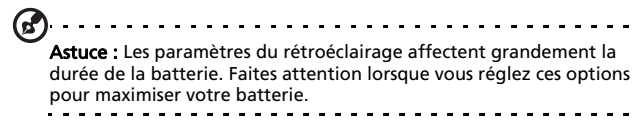

### Gérer les certificats du système

Les certificats du système sont utilisés pour identifier de manière positive votre téléphone intelligent sur les autres systèmes.

Appuyez sur Démarrer > Paramètres > Système > Certificats pour afficher tous les certificats.

## Régler la date et l'heure

Pour régler la date et l'heure, Appuyez sur Démarrer > Paramètres > Horloge et alarmes > l'onglet Heure.

Sélectionnez votre fuseau horaire à partir du menu déroulant. Réglez l'heure en pressant sur les flèches haut et bas. Choisissez la date dans le calendrier déroulant.

Lorsque vous avez terminé, cliquez sur OK.

### Régler les alarmes

- 1. Appuyez sur Démarrer > Paramètres > Horloge et alarmes > l'onglet Alarmes.
- 2. Appuyez sur une case pour activer une alarme.
- 3. Appuyez sur Description et entrez le nom de l'alarme.
- 4. Choisissez le jour et l'heure de l'alarme.
- 5. Appuyez sur OK pour confirmer et enregistrer.

#### Régler le volume du microphone

Vous pouvez régler le niveau du volume du microphone et activer la fonction AGC (Automatic Gain Control).

- 1. Pressez sur Démarrer > Paramètres > l'onglet Système > Microphone.
- 2. Déplacez la barre pour régler le volume du microphone.
- 3. Appuyez sur OK pour confirmer et enregistrer.

#### Configurer les paramètres régionaux

Vous pouvez modifier les paramètres régionaux comme les chiffres, les devises, le format de l'heure/date pour qu'ils correspondent à ceux de votre pays.

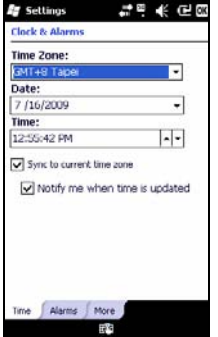

- 1. Appuyez sur Démarrer > Paramètres > Système > Paramètres régionaux.
- 2. Appuyez sur les onglets Région, Chiffre, Devise, Date et Heure pour afficher les informations de votre région. Modifiez les paramètres si nécessaire.
- 3. Appuyez sur OK pour confirmer et enregistrer.

### Options d'économie d'énergie

- 1. Appuyez sur Démarrer > Paramètres > Système > Alimentation > l'onglet Avancé.
- 2. Choisissez la durée après laquelle votre téléphone intelligent s'éteindra automatiquement s'il n'est pas utilisé. Vous pouvez spécifier deux intervalles: un pour une utilisation avec l'alimentation de la batterie, et un pour une utilisation avec l'alimentation externe.

### Afficher l'état de la batterie

Appuyez sur Démarrer > Paramètres > Système > Alimentation > l'onglet Batterie pour afficher l'état de la batterie.

#### Enlever des programmes

Vous pouvez enlever des programmes qui ont été installés sur votre téléphone intelligent pour libérer de l'espace mémoire.

Note : Vous ne pouvez enlever que des programmes que vous avez installé, et pas les programmes installés par défaut.

- 1. Appuyez sur Démarrer > Paramètres > Système > Supprimer des programmes.
- 2. Dans la liste, appuyez sur le programme que vous voulez supprimer.
- 3. Appuyez sur Supprimer pour désinstaller le programme.

### Configurer les options de l'écran

Vous pouvez changer le sens de l'écran, aligner l'écran, activer ClearType et changer la taille du texte pour faciliter l'utilisation de votre téléphone intelligent.

- 1. Appuyez sur Démarrer > Paramètres > Système > Écran > l'onglet Général.
- 2. Choisissez le sens de l'écran et appuyez sur **Aligner l'écran** si vous voulez ré-aligner l'écran.
- 3. Appuyez sur l'onglet ClearType. Choisissez si vous voulez activer ClearType.
- 4. Appuyez sur l'onglet Taille du texte. Déplacez la barre pour changer la taille du texte.
- 5. Appuyez sur OK pour confirmer et enregistrer.

# Mettre à jour votre téléphone intelligent

Vous pouvez utiliser le Gestionnaire de notification pour vérifier les mises à jour du logiciel de votre téléphone intelligent.

- 1. Appuyez sur Démarrer > Gestionnaire de notification.
- 2. Appuyez sur Vérifier maintenant pour voir si une mise à jour est disponible.
- Important : Un coût supplémentaire peut vous être facturé quand vous vous connectez via GPRS.

Si des mises à jour sont disponibles, une brève information à propos de chaque mise à jour s'affichera. Appuyez sur une mise à jour pour voir les options de téléchargement. Certaines mises à jour peut être téléchargées directement sur votre
téléphone intelligent, d'autres doivent être lancées à partir d'un ordinateur.

Appuyez sur Générer URL pour créer un lien de téléchargement. Vous pouvez alors transférer ce lien sur votre ordinateur afin de télécharger et exécuter la mise à jour. Voir ["Connexion à un ordinateur" à la page 61](#page-60-0).

Le lien se trouve dans le dossier Mes Documents. Appuyez sur Démarrer > Explorateur de fichier > Gestionnaire de notification. Vous pouvez transférer ce raccourci sur votre ordinateur et utiliser la connexion Internet de votre ordinateur pour télécharger la mise à jour. Installez cette mise à jour correctement en suivant les instructions fournies avec les fichiers

## Configurer une planification

Il est également possible de définir la planification pour vérifier les mises à jour.

- 1. Appuyez sur Démarrer > Gestionnaire de notification.
- 2. Appuyez sur Menu, puis sur Paramètres.
- 3. Activez la mise à jour planifiée de notification et configurez une vérification quotidienne ou hebdomadaire.
- 4. Appuyez sur OK pour confirmer et enregistrer.

<u>. . . . . . . . . .</u> Note : Avant de le réinitialiser, assurez-vous que votre téléphone intelligent n'est pas verrouillé. Appuyez sur n'importe quelle touche ou sur l'écran pour voir si le téléphone répond.

## Réinitialiser votre téléphone intelligent

Vous devrez peut-être réinitialiser votre téléphone intelligent s'il ne fonctionne plus correctement lorsque vous appuyez sur des touches ou sur l'écran.

<u>. . . . . . . .</u> Note : Avant de le réinitialiser, assurez-vous que votre téléphone intelligent n'est pas verrouillé. Appuyez sur n'importe quelle touche ou sur l'écran pour voir si le téléphone répond.

### Réinitialiser

Une réinitialisation effacera la RAM de votre téléphone intelligent. C'est équivalent à arrêter puis redémarrer un ordinateur.

Important : Pour éviter d'endommager votre téléphone intelligent, utilisez uniquement le stylet fourni avec l'appareil pour le réinitialiser.

Utilisez la pointe de votre stylet pour appuyer légèrement sur le bouton Réinitialiser à l'intérieur du support du stylet.

### Redémarrage complet

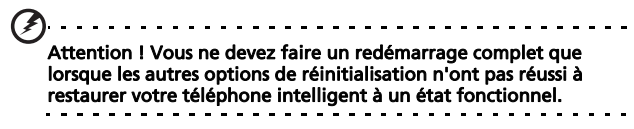

Un redémarrage complet restaurera votre téléphone intelligent à son état original avec les réglages d'usine. Attention ! Ceci effacera toutes vos informations personnelles, tous les contacts enregistrés sur le téléphone et tous les programmes qui ont été installés.

Si votre écran répond à l'appui du stylet : Allez à Démarrer > Utilitaires > Paramètres par défaut. Lisez les avertissements et entrez le code de sécurité dans la zone de saisie. Appuyez sur OK pour continuer.

Si votre écran ne répond pas à l'appui du stylet : Pressez le bouton réinitialiser, puis pressez les boutons d'alimentation, Appeler, et Fin en même temps.

## Chapitre 7 : Accessoires et astuces

Ce chapitre montre comment utiliser des accessoires avec votre téléphone intelligent, et contient des astuces pratiques pour vous aider à utiliser votre téléphone intelligent.

## Utiliser les écouteurs

Votre téléphone intelligent est livré avec un casque stéréo et un microphone intégré pour une utilisation mains-libre pendant vos appels.

Pour utiliser le casque, branchez-le sur le port mini-USB sur le côté de l'appareil.

Une fois que les écouteurs sont branchés, tout le son est envoyé aux écouteurs, et les haut-parleurs sont désactivés.

- Pour répondre à un appel entrant, appuyez sur le bouton du microphone.
- Réglez le volume en utilisant le bouton de volume +/ sur le téléphone intelligent.
- <span id="page-76-0"></span>• Terminez l'appel en appuyant de nouveau sur le bouton.

## Utiliser un casque Bluetooth

La fonction Bluetooth de votre téléphone intelligent signifie qu'il est entièrement compatible avec les casques Bluetooth. Ceci vous permet d'utiliser l'appareil sans les mains lorsque vous faites des appels, sans aucun fil génant.

### Pour installer votre casque Bluetooth

- 1. Activez la fonction Bluetooth avec le Gest. de comm. (voir ["Gestionnaire de de comm." à la page 50](#page-49-0)).
- 2. Branchez le casque comme décrit dans la section "Créer des [nouvelles connexions Bluetooth" à la page 53](#page-52-0).
- 3. Pressez sur l'icône de votre casque Bluetooth.
- 4. Entrez le mot de passe de votre casque et pressez sur OK ou appuyez sur la touche OK.
- 5. Pressez sur Terminer pour terminer la configuration.

Pour répondre à un appel entrant, appuyez sur la touche

"Répondre" sur votre casque Bluetooth. Pressez sur Face pour terminer l'appel.

 $\mathbf{G}$ 

Astuce : Bien que votre casque Bluetooth soit obligatoire pour une utilisation mains-libres lorsque vous conduisez, il peut aussi être utilisé chez vous ou au travail, pour éviter d'avoir besoin d'emmener votre téléphone intelligent avec vous tout le temps. Dans des conditions idéales, la portée du casque Bluetooth est de 10 mètres max., ou 30 pieds.

## Utiliser votre téléphone intelligent comme un modem

<span id="page-77-0"></span>Lorsqu'il est connecté à votre PC, votre téléphone intelligent peut être utilisé comme un modem via GPRS, HSDPA ou UMTS.

Vous pouvez aussi utiliser une connexion USB ou la fonction Bluetooth de votre téléphone intelligent pour vous connecter à votre PC ou ordinateur portable et l'utiliser comme un modem. Vous devez en premier configurer une connexion ISP sur votre PC ou ordinateur portable.

1. Cliquez sur Démarrer > Paramètres > Panneau de contrôle.

- 2. Cliquez sur Connexions réseau > Créer une nouvelle connexion.
- 3. Cliquez sur Suivant pour lancer l'assistant de nouvelle connexion.
- 4. Choisissez Connexion à Internet et cliquez sur Suivant.
- 5. Sélectionnez Configurer manuellement ma connexion et cliquez sur Suivant.
- 6. Sélectionnez Connexion téléphonique via un modem et cliquez sur Suivant.
- 7. Entrez le nom de votre Fournisseur d'Accès Internet (FAI) et cliquez sur Suivant.
- 8. Entrez le numéro de téléphone de votre ISP. Le numéro doit commencer avec '\*99#'. Cliquez sur Suivant.
- 9. Sélectionnez une option dans l'écran Disponibilité de connexion et cliquez sur Suivant.
- 10.Entrez votre nom d'utilisateur et mot de passe et cliquez sur Suivant.

11. Cliquez sur Terminer pour terminer la configuration. Vous pouvez maintenant établir une connexion Bluetooth entre votre PC et votre téléphone intelligent. Lorsque vous essayez d'accéder à Internet sur votre PC, le téléphone intelligent appelera le numéro de l'ISP spécifié pour établir une connexion.

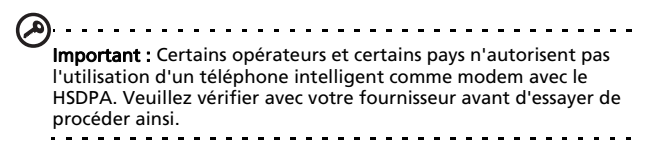

## Utiliser une connexion USB

- 1. Fermez ActiveSync s'il est ouvert. Ceci aide la fonction de partage d'Internet à fonctionner normalement.
- 2. Pressez sur Démarrer > Utilitaires > Partage Internet.
- 3. Choisissez USB dans le menu déroulant de connexion PC.
- 4. Choisissez le type de connexion réseau dans le menu déroulant de connexion réseau.

#### 5. Pressez sur Connecter.

Votre téléphone intelligent marchera maintenant comme un modem.

### Utiliser une connexion Bluetooth

Vous pouvez aussi utiliser Bluetooth pour établir une liaison entre votre PC et votre téléphone intelligent pour vous connecter à Internet. Vérifiez que Bluetooth est activé dans le Gest. de comm. (référez-vous à ["Gestionnaire de de comm." à](#page-49-0)  [la page 50](#page-49-0)), et que les autres appareils peuvent détecter votre téléphone intelligent. Pour cela, ouvrez le Gest. de comm. appuyez sur Paramètres > Bluetooth. A partir des options listées, changez la visibilité de votre appareil sur Détectable.

Assurez-vous que l'adaptateur Bluetooth de votre ordinateur est activé.

- Cliquez sur Ajouter un appareil, puis suivez les étapes de l'Assistant d'ajout de l'appareil Bluetooth.
- Double-cliquez sur le nom d'appareil de votre téléphone intelligent.
- Entrez le mot de passe quand il vous est demandé.
- Votre téléphone intelligent vous demandera de permettre le pairage et d'entrer le mot de passe. Entrez le même code que vous avez entré ci-dessus et pressez sur OK.
- Windows se connectera automatiquement à votre téléphone intelligent et détectera les services disponibles.

## <span id="page-80-0"></span>Insérer une carte microSD

Votre téléphone intelligent possède une fente d'extension mémoire compatible avec une carte Micro SD, pour vous permettre d'augmenter la mémoire et la capacité de stockage.

Veuillez vous référer à ["Installer une carte SIM ou microSD" à](#page-13-0)  [la page 14](#page-13-0) pour les instructions concernant l'installation d'une carte microSD.

# Appendice

## <span id="page-82-2"></span><span id="page-82-0"></span>Questions fréquentes, Guide de dépannage et Messages d'erreur

<span id="page-82-1"></span>Cette section contient une liste des questions les plus fréquentes à propos de l'utilisation de votre téléphone intelligent, et des réponses et des solutions simples à suivre.

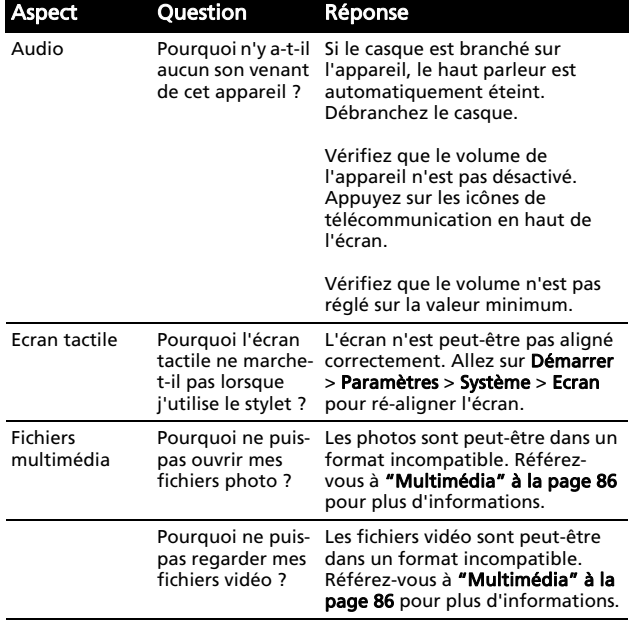

#### Questions fréquentes, Guide de dépannage et 83 Messages d'erreur

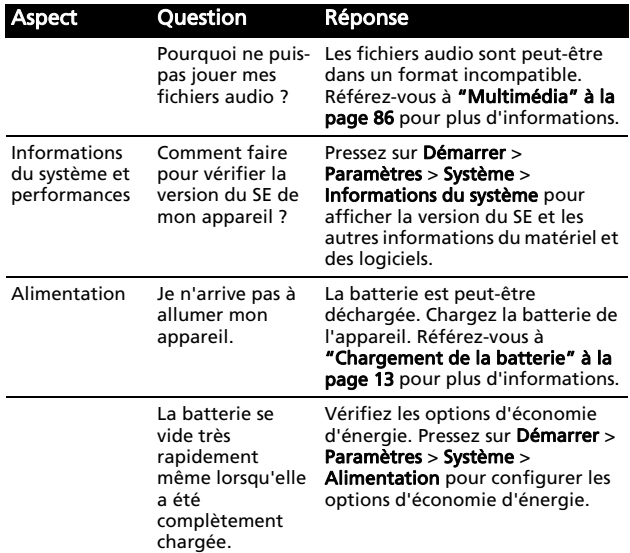

#### Messages d'erreur

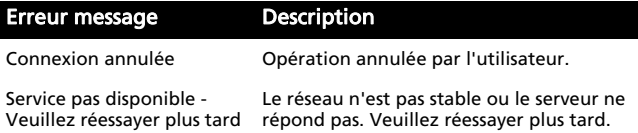

#### Erreur message Description

Connexion pas disponible - Veuillez vérifier les paramètres de votre réseau Aucun chemin vers la destination n'est disponible. Veuillez vérifier les réglages dans Démarrer > Paramètres > Connexions.

1. Si votre Téléphone Intelligent est connecté à votre PC via USB, vérifiez les paramètres du réseau de votre PC et les paramètres d'ActiveSync (lorsque la connexion via USB, WiFi ou GPRS/3G n'est pas utilisée).

#### Remarque :

1. Essayez d'utiliser Internet Explorer pour vous connecter à un site Web afin de vérifier votre connexion réseau.

## <span id="page-85-2"></span>Caractéristiques techniques

### <span id="page-85-3"></span>Performance

- Qualcomm MSM 7225, 528 MHz
- Mémoire système:
	- 256 Mo de SDRAM
	- 512 Mo de Flash ROM
- <span id="page-85-1"></span>• Microsoft Windows Mobile 6.5 Professional Edition

## Affichage

- Ecran tactile TFT-LCD 3,0 pouces
- Résolution 400 x 240
- Support couleur 65K
- Technologie Microsoft ClearType pour des caractères plus nets et crystal-clairs.

### <span id="page-85-0"></span>Multimédia

- Sortie stéréo avec qualité CD
- Sortie microphone mini-USB
- Haut parleur mono 0,5 W (max)
- Microphone omnidirectionnel
- Formats compatibles

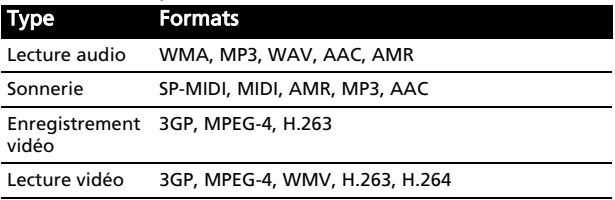

#### <span id="page-86-3"></span>connecteur USB

- Connecteur mini-USB à 10 broches
- Client USB
- <span id="page-86-4"></span>• Prise d'alimentation CC (5 V, 1 A)

#### Connectivité

- Bluetooth 2,1+EDR
- GSM 850 / 900 / 1800 / 1900
- UMTS 900 / 2100
- <span id="page-86-1"></span>• HSDPA / HSUPA / EDGE / GPRS

### Caméra

<span id="page-86-2"></span>• 3,2 mégapixels avec auto-focus (arrière)

## Extension

• Logement pour carte mémoire MicroSD; compatible des cartes MicroSD et MicroSDHC jusqu'à 16 Go

### <span id="page-86-0"></span>GPS

- GPS intégré
- Compatible AGPS

### **Batterie**

• Batterie au lithium rechargeable haute capacité 1140 mAh (peut être changée)

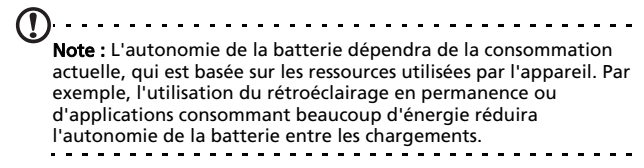

### **Dimensions**

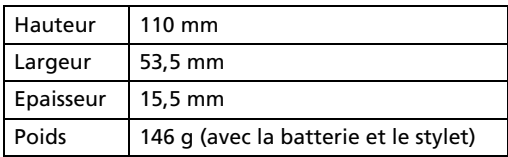

## <span id="page-87-0"></span>Avertissements et mises en garde

- N'utilisez pas cet appareil près d'une source d'eau.
- Ne posez pas cet appareil sur un chariot, un support ou une table instable. S'il tombe par accident, il pourrait être sérieusement endommagé.
- Des fentes et ouvertures sont prévues pour la ventilation afin d'assurer un fonctionnement fiable de l'appareil vidéo et de le protéger d'une éventuelle surchauffe. Ces ouvertures ne doivent pas être obstruées ou couvertes. Ces ouvertures ne doivent jamais être bloquées, par exemple en posant l'appareil sur un lit, un canapé, un tapis ou toute autre surface similaire. Cet appareil ne doit pas être posé près ou sur un radiateur ou un four, ou être encastré dans une installation sauf si une ventilation appropriée a été prévue.
- N'insérez jamais des objets dans les ouvertures du boîtier de l'appareil car ceux-ci pourraient toucher des points à haute tension ou créer un court-circuit et causer un risque d'incendie ou d'électrocution. Ne renversez jamais de liquide sur l'appareil.
- Pour réduire le risque de dommage interne et pour éviter que la batterie ne fuie, ne posez pas l'appareil sur un endroit sujet à des vibrations.

• N'utilisez jamais cet appareil lorsque vous faites du sport, des exercices ou dans des situations où il risquerait de trembler/d'être secoué, ce qui pourrait provoquer un court circuit ou des dommages et même un risque d'explosion de la batterie.

#### ATTENTION lorsque vous écoutez de la musique

Pour protéger votre ouïe, respectez les consignes ci-dessous.

- Augmentez le son progressivement jusqu'à ce que vous puissiez l'entendre nettement et confortablement.
- Ne pas augmenter le niveau du volume une fois que vos oreilles se sont adaptées au volume courant.
- Ne pas écouter une musique à un niveau de volume important pendant une longue durée.
- Ne pas augmenter le volume pour masquer le bruit environnant.
- Baissez le volume si vous ne pouvez pas entendre la personne près de vous.

#### Informations sur la batterie

Cet appareil utilise une batterie au Lithium. Ne pas l'utiliser dans des endroits humides, mouillés et/ou corrosifs. Ne pas mettre, garder ou poser votre appareil près de ou dans une source de chaleur, un endroit à haute température, en plein soleil, dans un four micro-ondes ou un endroit sous pression, et ne l'exposez pas à des températures de plus de 60 °C (140 °F). Si vous ne respectez pas ces mises en garde, la batterie pourrait couler de l'acide, devenir chaude, exploser ou s'enflammer et causer des blessures et/ou des dommages. Ne pas percer, ouvrir ou démonter la batterie. Si la batterie fuie et que vous touchez par accident les fluides émis, rincez abondament à l'eau claire et contactez immédiatement votre docteur. Pour des raisons de sécurité, et pour prolonger la durée de vie de la batterie, il

ne sera pas possible de recharger la batterie lorsque la température ambiante est basse (moins de 0 °C/32 °F) ou haute (plus de 45 °C/113 °F).

Les performances optimales d'une nouvelle batterie ne peuvent être obtenues qu'au bout de deux ou trois cycles de chargement et déchargement complet. La batterie peut être chargée et déchargée des centaines de fois, mais finira par s'user. Lorsque l'autonomie des durées de conversation/veille devient beaucoup moins longue que d'habitude, achetez une nouvelle batterie. Utilisez seulement des batteries approuvées par Acer, et chargez seulement votre batterie avec un chargeur approuvé par Acer et conçu pour cet appareil.

Débranchez le chargeur de la prise de courant et de l'appareil lorsqu'il n'est pas utilisé. Ne laissez pas une batterie complètement chargée connectée à l'adaptateur secteur, car un surchargement peut réduire sa durée de vie. Une batterie, lorsqu'elle n'est pas utilisée, se déchargera petit à petit. Si une batterie est complètement déchargée, l'indicateur de chargement qui s'affiche sur l'écran peut prendre plusieurs minutes avant d'apparaître, et aucun appel ne pourra être effectué pendant cette période.

N'utilisez la batterie que pour son utilisation prévue. N'utilisez jamais un chargeur ou une batterie endommagé.

Ne pas court-circuiter la batterie. Un court-circuit accidentel peut se produire lorsqu'un objet métallique comme une pièce ou un stylo touche directement la borne positive (+) et la borne négative (-) de la batterie. (ceux-ci ressemblent à des morceaux de métal sur la batterie). Ceci peut se produire, par exemple, lorsque vous transportez une batterie de rechange dans votre poche ou porte-monnaie. Un court-circuit des bornes peut endommager la batterie et/ou l'objet utilisé.

La capacité et l'autonomie de la batterie peuvent être réduites si celle-ci est laissée dans des endroits chauds ou froids, par ex. dans une voiture fermée en hiver ou en été. Essayez toujours

de garder la batterie entre 15 °C et 25 °C (59 °F et 77 °F). Un appareil avec une batterie chaude ou froide peut ne pas fonctionner temporairement, même si la batterie est complètement chargée. Les performances de la batterie sont spécialement réduites dans des endroits où il gèle.

Ne jetez jamais des batteries dans un feu, elles peuvent exploser. Les batteries peuvent aussi exploser lorsqu'elles sont endommagées. Jetez les batteries conformément à la réglementation locale. Recyclez-les lorsque c'est possible. Ne les jetez pas avec les déchets ménagers.

#### Remplacer la batterie

Le téléphone intelligent utilise une batterie au lithium. Remplacez la batterie par une batterie du même type que celle fournie avec votre appareil. Une batterie d'un autre type peut causer un risque d'incendie ou d'explosion.

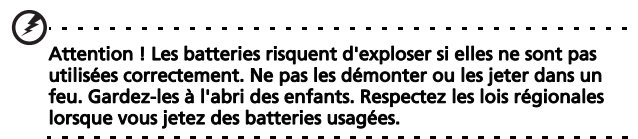

### Consignes de sécurité complémentaires

Votre équipement ainsi que ses accessoires peuvent contenir des petites pièces. Gardez-les hors de portée des jeunes enfants.

## Conditions d'utilisation

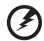

Attention ! Pour des raisons de sécurité, éteignez tous les périphériques transmettant des fréquences radio ou sans fil lorsque vous utilisez votre téléphone intelligent dans les conditions

#### suivantes. Ces périphériques peuvent inclure, mais pas limités à: LAN Sans fil (WLAN), Bluetooth et/ou 3G.

Respectez toutes les réglementations en vigueur dans votre région, et éteignez toujours votre appareil quand son utilisation est interdite ou quand il peut causer des interférences ou présenter un danger. Utilisez l'équipement uniquement dans ses positions de fonctionnement habituelles. Cet équipement est conforme aux directives concernant l'exposition aux fréquences radio lorsqu'il est utilisé correctement et lorsque cet appareil ainsi que son antenne sont positionnés à une distance minimale de 1,5 cm (5/8") de votre corps. Ne couvrez pas l'antenne avec du papier métallique et placez l'appareil de manière à respecter la distance susmentionnée par rapport à votre corps. Pour pouvoir transférer les fichiers de données ou les messages avec succès, cet appareil nécessite une connexion réseau de bonne qualité. Dans certains cas, le transfert des fichiers de données ou des messages risque d'être retardé jusqu'à ce qu'une telle connexion soit disponible. Assurez-vous de bien respecter les instructions de distance de séparation jusqu'à ce que le transfert soit terminé. Les composants de cet appareil sont magnétiques. Des équipements métalliques peuvent être attirés par l'appareil et les personnes portant des prothèses auditives ne doivent pas tenir cet appareil à proximité des oreilles portant des prothèses auditives. Ne pas placer des cartes de crédit ou d'autres médias de stockage magnétiques à proximité de l'appareil car les données enregistrées dessus risquent d'être effacées.

## Appareils médicaux

L'utilisation de tout équipement transmettant des fréquences radio, y compris les téléphones sans fil, risque d'interférer avec les fonctionnalités des appareils médicaux insuffisamment protégés. Consultez un médecin ou le constructeur des

appareils médicaux pour déterminer s'ils sont suffisamment protégés contre l'énergie rayonnée par les fréquences radio ou si vous avez des questions. Eteignez votre appareil dans les établissements de soins médicaux en respectant toutes les réglementations affichées dans ces lieux qui vous imposent de le faire. Les hôpitaux ou les centres de soins médicaux peuvent utiliser des appareils pouvant être sensibles aux transmissions externes des fréquences radio.

Les stimulateurs cardiaques. Les constructeurs de stimulateurs cardiaques conseillent de respecter une distance de séparation minimale de 15,3 cm (6") entre les appareils sans fil et un stimulateur cardiaque pour éviter des éventuelles interférences avec le stimulateur cardiaque. Ces recommandations sont le fruit de recherches et de recommandations menées par l'institut Wireless Technology Research. Les personnes portant un stimulateur cardiaque doivent respecter les consignes ci-dessous:

- Gardez toujours l'appareil à une distance plus de 15,3 cm (6 pouces) du stimulateur cardiaque.
- Ne pas transporter l'appareil près de votre stimulateur cardiaque lorsque l'appareil est mis sous tension. Si vous doutez de la présence des interférences, éteignez votre appareil et déplacez-le.

Prothèses auditives. Certains appareils sans fil numériques peuvent interférer avec certaines prothèses auditives. Si des interférences se produisent, consultez votre fournisseur.

## Véhicules

Les signaux RF risquent d'influencer des systèmes électroniques mal installés ou insuffisamment protégés dans des véhicules à moteur comme le système d'injection électronique, le système de freinage avec antiblocage électronique, le système électronique de contrôle de la vitesse et le système de coussin de sécurité gonflable. Pour de plus amples informations,

consultez le constructeur ou un représentant agréé de votre véhicule ou d'autres appareils ajoutés. Seul un personnel de dépannage qualifié est autorisé à réparer l'appareil ou à installer l'appareil dans un véhicule. Une installation inappropriée ou un dépannage incorrect pourrait être dangereux et risque d'annuler la garantie de l'appareil. Vérifiez régulièrement que tous les équipements sans fil dans votre véhicule sont installés et fonctionnent correctement. Ne pas conserver ou transporter des produits à base de matières liquides inflammables, des produits à base de vapeur ou des produits explosifs dans le même compartiment où vous rangez cet appareil, ses composants ou ses accessoires. En ce qui concerne les véhicules équipés de coussins de sécurité gonflables, notez bien que les coussins de sécurité gonflables gonflent avec une force très importante. Pour cette raison, ne placez aucun objet et n'installez aucun équipement sans fil portable par-dessus ou dans le rayon de fonctionnement des coussins de sécurité gonflables. Si un appareil sans fil pour véhicule n'est pas correctement installé et si les coussins de sécurité gonflables se déclenchent, de graves blessures peuvent se produire. Il est interdit d'utiliser votre appareil pendant le vol dans un avion. Eteignez votre appareil avant d'embarquer dans un avion. L'utilisation d'appareils sans fil dans un avion peut être dangereuse pour le fonctionnement de l'avion, interrompre le réseau de téléphonie et peut-être illégale.

### Environnements potentiellement explosifs

Eteignez votre appareil dans toutes les zones présentant une atmosphère potentiellement explosive et respectez tous les annonces et consignes. Les atmosphères potentiellement explosives se trouvent dans les zones où il est généralement conseillé d'arrêter le moteur de votre véhicule. Des étincelles

pourraient créer des incendies ou des explosions et résulter en des blessures ou même des la mort. Eteignez l'appareil dans les endroits à proximité des pompes à carburant dans les stations essence. Respectez les restrictions concernant l'utilisation des appareils fréquence radio dans les dépôts, les entrepôts et les zones de distribution de carburant, des usines de produits chimiques ou dans des endroits en cours d'opérations de dynamitage. Les zones potentiellement explosives sont normalement, mais pas toujours, bien marquées. Ces zones comprennent les cales des bateaux, les installations fixes pour stockage ou transfert des produits chimiques, les véhicules utilisant des gaz de pétrole liquéfiés (comme le propane ou le butane) et les zones dans lesquelles l'air contient des substances chimiques ou des particules comme des grains, de la poussière ou des poudres métalliques.

Respectez toutes les restrictions. N'utilisez pas l'appareil dans un endroit en cours de dynamitage.

## Appels d'urgence

Important : Les téléphones sans fil, y compris cet appareil, fonctionne en émettant des signaux radio, des réseaux sans fil, des réseaux câblés ou des fonctions programmées par un utilisateur. A cause de cela, une connexion dans toutes les situations n'est pas garantie. Vous ne devez jamais relier trop sur un appareil sans fil pour les communications importantes comme les urgences médicales.

Pour faire un appel d'urgence :

- 1. Si l'appareil n'est pas allumé, allumez-le. Vérifiez que la puissance du signal est adéquate. Certains réseaux peuvent exiger qu'une carte SIM soit présente dans l'appareil.
- 2. Appuyez sur la touche Fin autant de fois que nécessaire pour effacer l'écran et être prêt à faire des appels avec l'appareil.
- 3. Entrez le numéro du service d'urgence dans votre pays. Les numéros d'urgence varient d'un pays à un autre.
- 4. Appuyez sur le bouton Appeler.

Si certaines fonctions sont utilisées, vous devrez peut être éteindre ces fonctions avant de pouvoir faire un appel d'urgence. Consultez ce guide ou votre fournisseur de service pour plus d'informations.

Lorsque vous faites un appel d'urgence, donnez toutes les informations nécessaires, aussi clairement que possible. Il est possible que votre appareil sans fil soit le seul appareil de communication disponible sur le site d'un accident. Ne terminez pas l'appel tant que l'on ne vous l'a pas permis.

## Informations de mise au rebut et de recyclage

Ne pas jeter cet appareil électronique dans la poubelle lorsque vous vous en débarrassez.

Pour minimiser la pollution et assurer la protection de l'environnement, veuillez recycler. Pour plus d'informations concernant les règlements WEEE (Waste from Electrical and Electronics Equipment), visitez www.acer-group.com/public/ Sustainability/sustainability01.htm

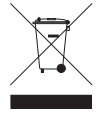

#### Avis Mercure

Pour les projecteurs ou les équipements électroniques équipés d'un écran ou afficheur LCD/CRT:

Les lampes à l'intérieur de cet équipement contiennent du mercure et doivent être recyclées ou détruites conformément aux lois locales, d'état ou fédérales. Pour plus d'informations, veuillez contacter l'Alliance des Industries Electroniques : www.eiae.org. Pour des informations spécifiques sur la mise au rebut des lampes, consultez www.lamprecycle.org.

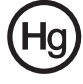

## Entretien de votre téléphone intelligent

- 1. FAIRE attention à ne pas rayer l'écran de votre téléphone intelligent. Gardez toujours l'écran propre. Lorsque vous utilisez votre téléphone intelligent, utilisez le stylet fourni ou un stylo avec une pointe en plastique conçu spécialement pour les écrans tactiles. N'utilisez jamais un stylo normal ou un crayon ou tout autre objet pointu pour appuyer sur la surface de l'écran.
- 2. NE PAS exposer votre téléphone intelligent à la pluie ou à l'humidité. Ne laissez pas de l'eau entrer dans les circuits via les touches du panneau frontal ou les fentes d'extension. En général, traitez votre téléphone intelligent comme un téléphone portable ou un appareil électronique fragile.
- 3. FAIRE attention à ne pas faire tomber votre téléphone intelligent ou le soumettre à des chocs violents. Ne gardez pas votre téléphone intelligent dans une poche arrière.
- 4. NE PAS exposer votre téléphone intelligent à des températures extrêmes. Par exemple, ne laissez pas votre téléphone intelligent sur le tableau de bord d'une voiture en plein soleil ou lorsque la température est inférieure à 0. Gardez l'appareil éloigné des radiateurs et des sources de chaleurs.
- 5. NE PAS utiliser ou garder votre téléphone intelligent dans un endroit poussiéreux, humide ou mouillé.
- 6. FAIRE attention à n'utiliser qu'un chiffon doux et légèrement mouillé pour nettoyer votre téléphone intelligent. Si la surface de l'écran est sale, nettoyez-la avec un chiffon doux légèrement mouillé avec une solution détergente pour fenêtre.
- 7. NE PAS appuyez sur l'écran avec une force brute, autrement vous pourriez le casser.

## Normes de sécurité

#### Conformité à la certification régulatoire Russe

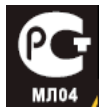

### Déclaration sur les pixels LCD

L'écran LCD de l'appareil est fabriqué avec des méthodes industrielles de haute précision. Néanmoins, des pixels peuvent de temps en temps disparaître ou apparaître comme des points noirs ou rouge. Ceci n'a aucun effet sur l'image enregistrée et n'est pas un dysfonctionnement.

### Avis de réglementation des appareils radio

Note : Les informations régulatoires suivantes concernent uniquement les modèles avec LAN sans fil et/ou Bluetooth.

### Général

Ce produit est conforme aux standards de fréquence radio et de sécurité de tous les pays dans lesquels il a été approuvé pour une utilisation sans fil. En fonction de la configuration, cet appareil peut ou ne peut pas contenir des périphériques radio sans fil (comme des modules LAN sans fil et/ou Bluetooth). Les informations ci-dessous concernent les produits équipés de tels périphériques.

### Informations de certificat (SAR)

Cet appareil rencontre les exigences de la EU (1999/519/EU) sur la limitation d'exposition du public général aux champs électromagnétiques pour protéger la santé.

Ces limites font partie des recommandations étendues pour la protection du public général. Ces recommandations ont été developpées et vérifiées par des organisations scientifiques indépendantes à travers des évaluations régulières et détaillées d'analyses scientifiques. Pour garantir la sécurité de toutes les personnes, quelque soit l'âge ou la santé, ces limites incluent une zone de sécurité importante.

Avant de pouvoir mettre en circulation des appareils radio, la conformité aux lois ou au limites européennes doit êre confirmée, avant que le symbole CE puisse être utilisé.

L'unité de mesure de la limite recommandée par le Conseil Européen pour les téléphones portables est le "taux d'absorption spécifique" (SAR). La limite SAR est 2,0 W/kg, sur une moyenne de 10 g de peau. Cela rencontre les exigences de la International Commission on Non-Ionizing Radiation Protection (ICNIRP) et est inclus dans le Standard Européen EN 50360 pour les appareils radio portables. La réglementation SAR pour les téléphones portables est en accord avec la norme européenne EN 62209-1.La valeur maximale du SAR est calculée pour le niveau de sortie le plus fort dans toutes les bandes de fréquences du téléphone portable. Pendant l'utilisation, le niveau SAR est bien inférieur à la valeur maximale, car le téléphone portable fonctionne avec différents niveaux de sortie. Il émet seulement ce qui est nécessaire pour atteindre le réseau. En général, ce qui suit s'applique: Plus vous êtes proche de la station de base, plus la

sortie de transmission de votre téléphone portable est faible. Les résultats du SAR de cet appareil sont comme suit:

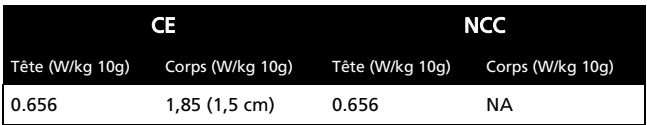

#### Avertissement de la NCC

警語

經型式認證合格之低功率射頻電機,非經許可,公司、商號或使用者均不得 擅自變更頻率,加大功率或變更原設計之特性及功能

低功率射頻電機之使用不得影響飛航影響安全及干擾合法通信,經發現有干 擾現象時,應立即停用,並改善至無干擾時方得繼續使用

前項合法通信,指一電信法規定作業之無線電通信低功率射頻電機需忍受合 法通信或工業,科學及醫療用雷波輻射性雷機設備之干擾

#### Avertissement pour la batterie au Lithium-ion

ATTENZIONE! Rischio di esplosione della batteria se sostituita in modo errato. Sostituire la batteria con un una di tipo uguale o equivalente consigliata dalla fabbrica. Non disperdere le batterie nell'ambiente.

VORSICHT! Explosionsgefahr bei unsachgemäßen Austausch der Batterie. Ersatz nur durch denselben oder einem vom Hersteller empfohlenem ähnlichen Typ. Entsorgung gebrauchter Batterien nach Angaben des Herstellers.

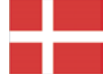

ADVARSELI! Lithiumbatteri - Eksplosionsfare ved fejlagtig håndtering. Udskiftning må kun ske med batteri af samme fabrikat og type. Levér det brugte batteri tilbage til leverandøren.

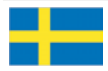

VARNING! Explosionsfara vid felaktigt batteribyte. Använd samma batterityp eller en ekvivalent typ som rekommenderas av apparattillverkaren. Kassera använt batteri enligt fabrikantens instruktion.

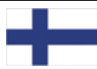

VAROITUS! Paristo voi räjähtää, jos se on virheellisesti asennettu. Vaihda paristo ainoastaan laitevalmistajan sousittelemaan tyyppiin. Hävitä käytetty paristo valmistagan ohjeiden mukaisesti.

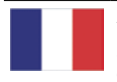

ATTENTION ! Il y a danger d'explosion s'il y a remplacement incorrect de la batterie. Remplacer uniquement avec une batterie du mêre type ou d' un type équivalent recommandé par le constructeur. Mettre au rebut les batteries usagées conformément aux instructions du fabricant.

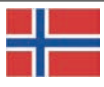

ADVARSEL! Eksplosjonsfare ved feilaktig skifte av batteri. Benytt samme batteritype eller en tilsvarende type anbefalt av apparatfabrikanten. Brukte batterier kasseres i henhold til fabrikantens instruksjoner.

Date: August 14, 2009

#### **Declaration of Conformity**

We, Acer Incorporated, of 8F., No. 88, Sec. 1, Hsin Tai Wu Rd. Hsichih Taipei Hsien 221, Taiwan Declare under sole responsibility that the product: Model: E200

Description: Smart HandHeld

To which this declaration relates, is in conformity with the following standards and/or other normative documents:

- $\bullet$ EN 301 511 V9.0.2
- ●EN 300 328 V1.7.1
- ●EN 301 908-1/-2 V3.2.1
- ●EN 300 440-1 V1.4.1/ EN300 440-2 V1.2.1
- ●EN 301 489-1 V1.8.1/ -3 V1.4.1/ -7 V1.3.1/ -17 V1.3.2/ -24 V.1.4.1
- ●EN 55022:2006+ A1:2007 Class B; EN 55024:1998/A1:2001/A2:2003
- ●EN 60950-1:2006
- **CEN 50332-1:2000/ -2: 2003**
- ●EN 50360:2001/ EN 62209-1:2006/ EN62311:2008/ OET65C

We hereby declare that the above named product is in conformance with all the essential requirements of the R&TTE Directive (99/5/EC) issued by the Commission of the European Community.

The conformity assessment procedure referred to in Article 10 and detailed in Annex [IV] of directive 1999/5/EC has been followed related to Articles

- R&TTE Article 3.1 (a) Health and Safety
- R&TTE Article 3.1 (b) EMC
- R&TTE Article 3.2 Spectrum Usage

with the involvement of the following Notified Body:

**CETECOM, Untertuerkheimer Str. 6 – 10 66117 Saarbruecken** 

Identification mark: **0682** (Notified Body) **CE** The technical documentation relevant to the above equipment will be held at:

Acer Incorporated 8F., No. 88, Sec. 1, Hsin Tai Wu Rd. Hsichih Taipei Hsien 221, Taiwan Authorized Person:

 $SLL$ 

Name: Harriot Lee

#### **A**

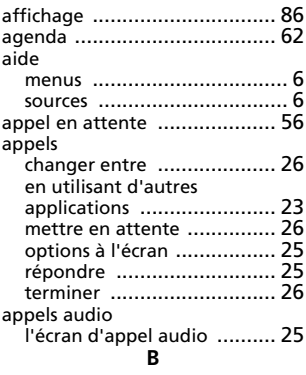

#### batterie

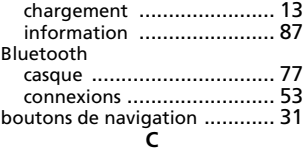

#### caméra

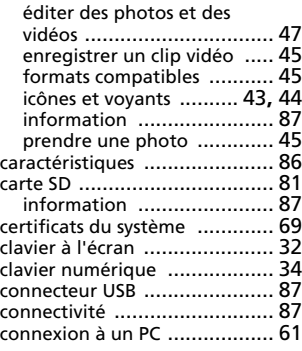

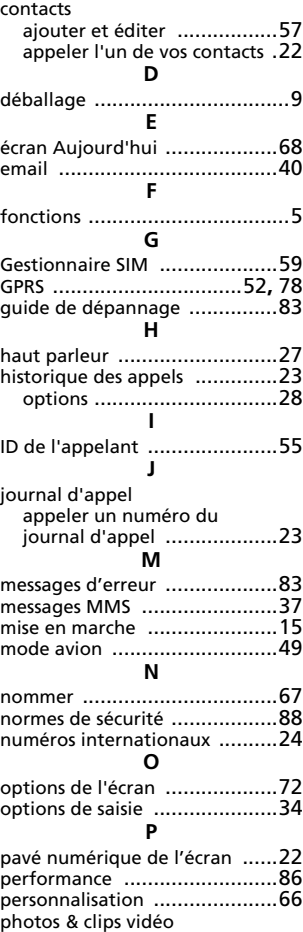

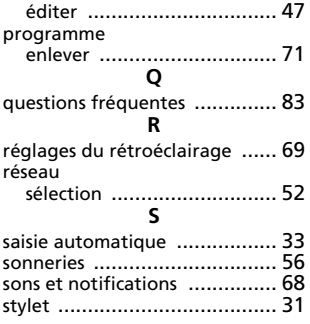

#### **T**

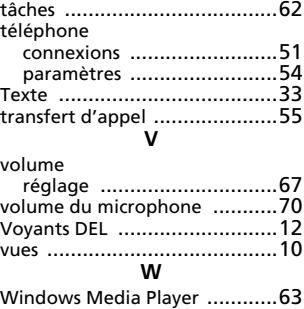